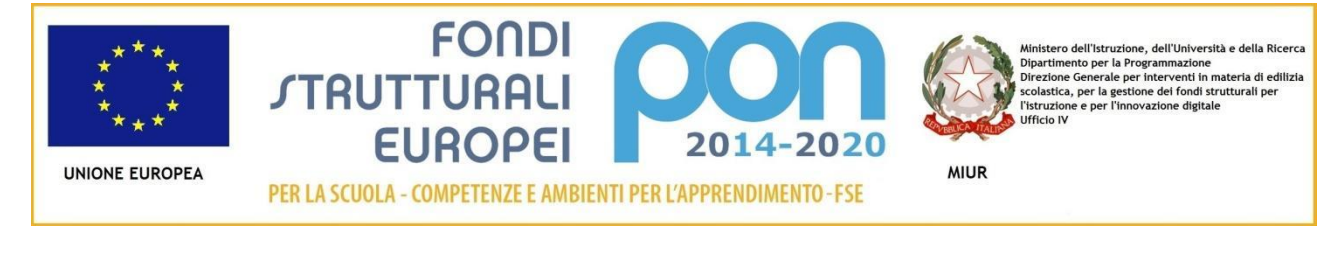

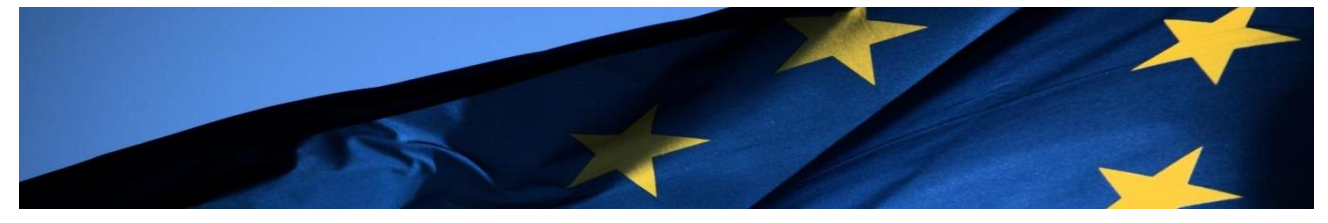

## **PROGRAMMA OPERATIVO NAZIONALE**

## **"Per la Scuola, competenze e ambienti per l'apprendimento"**

## **Programmazione 2014-2020**

**FSE – Orientamento formativo e riorientamento Avviso 2999 del 13-03-2017**

# **MANUALE OPERATIVO AVVISO (MOA)**

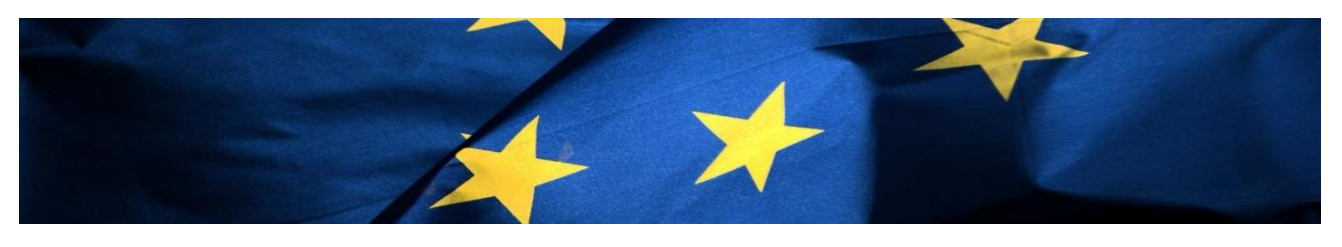

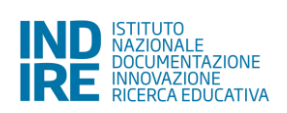

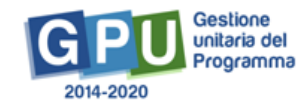

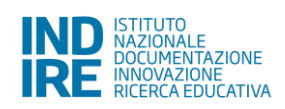

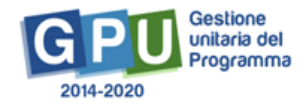

## **Indice**

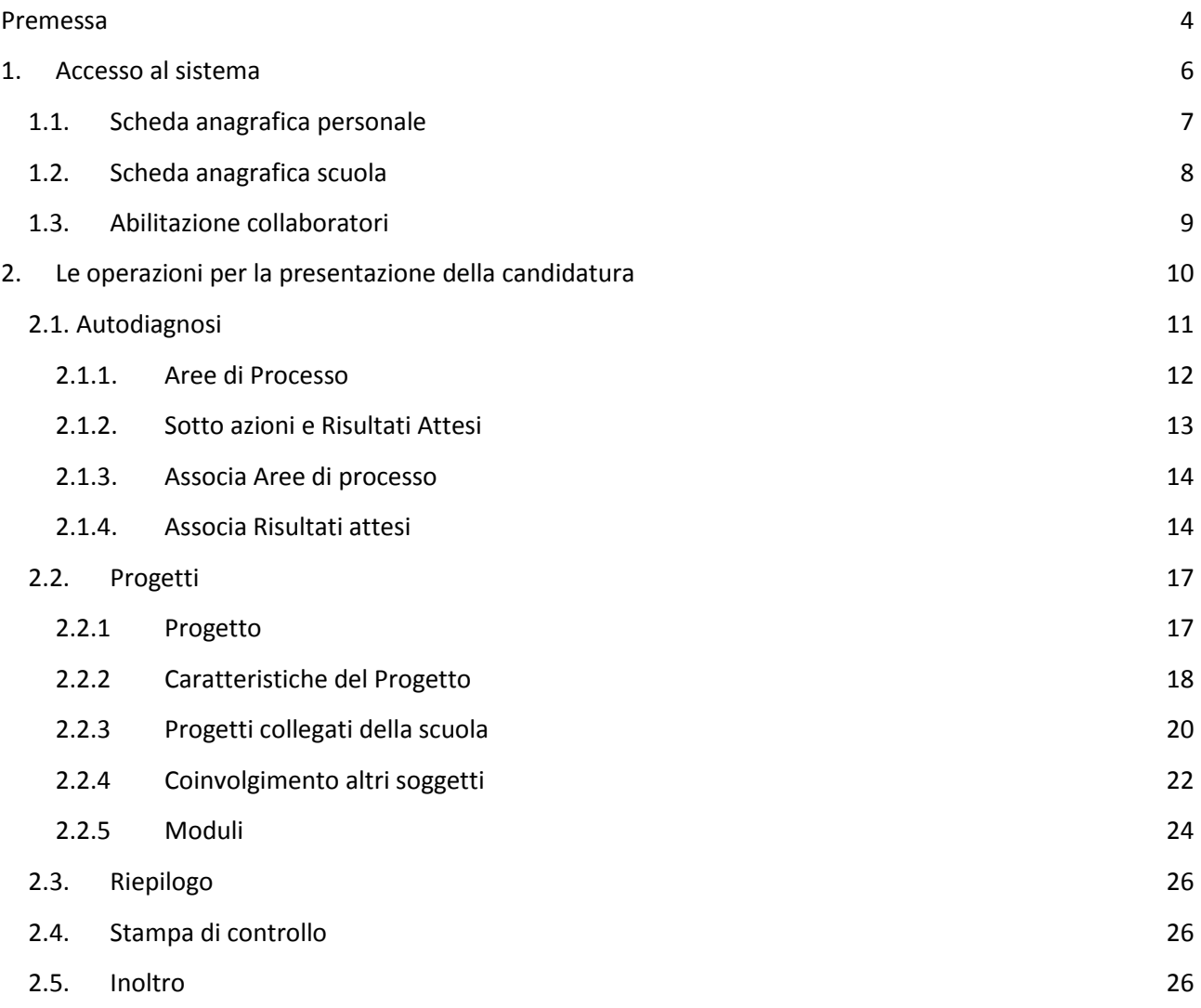

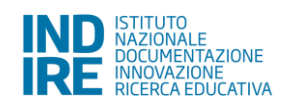

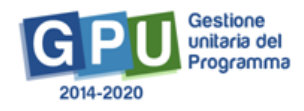

### <span id="page-3-0"></span>**Premessa**

Il presente Manuale Operativo Avviso (MOA) è diretto alle Istituzioni scolastiche che intendono presentare la propria candidatura in risposta all'Avviso FSE 2999 del 13-03-2017, volto a promuovere azioni di orientamento, continuità e sostegno alle scelte dei percorsi formativi, universitari e lavorativi con finalità legate alla **riduzione del fallimento formativo precoce e della dispersione scolastica e formativa.**

L'Avviso si inquadra nell'ambito dell'Asse I del Programma Operativo Nazionale "Per la Scuola" 2014-2020, con riferimento alla Priorità 10.i – "Ridurre e prevenire l'abbandono scolastico precoce e promuovere la parità di accesso all'istruzione prescolare, primaria e secondaria di elevata qualità, inclusi i percorsi di istruzione (formale, non formale e informale) che consentano di riprendere percorsi di istruzione e formazione" - all'Obiettivo 10.1 – "Riduzione del fallimento formativo precoce e della dispersione scolastica e formativa" – e all'azione 10.1.6 – "Azioni di orientamento, di continuità e di sostegno alle scelte dei percorsi formativi, universitari e lavorativi". I riferimenti sono esemplificati nel seguente schema:

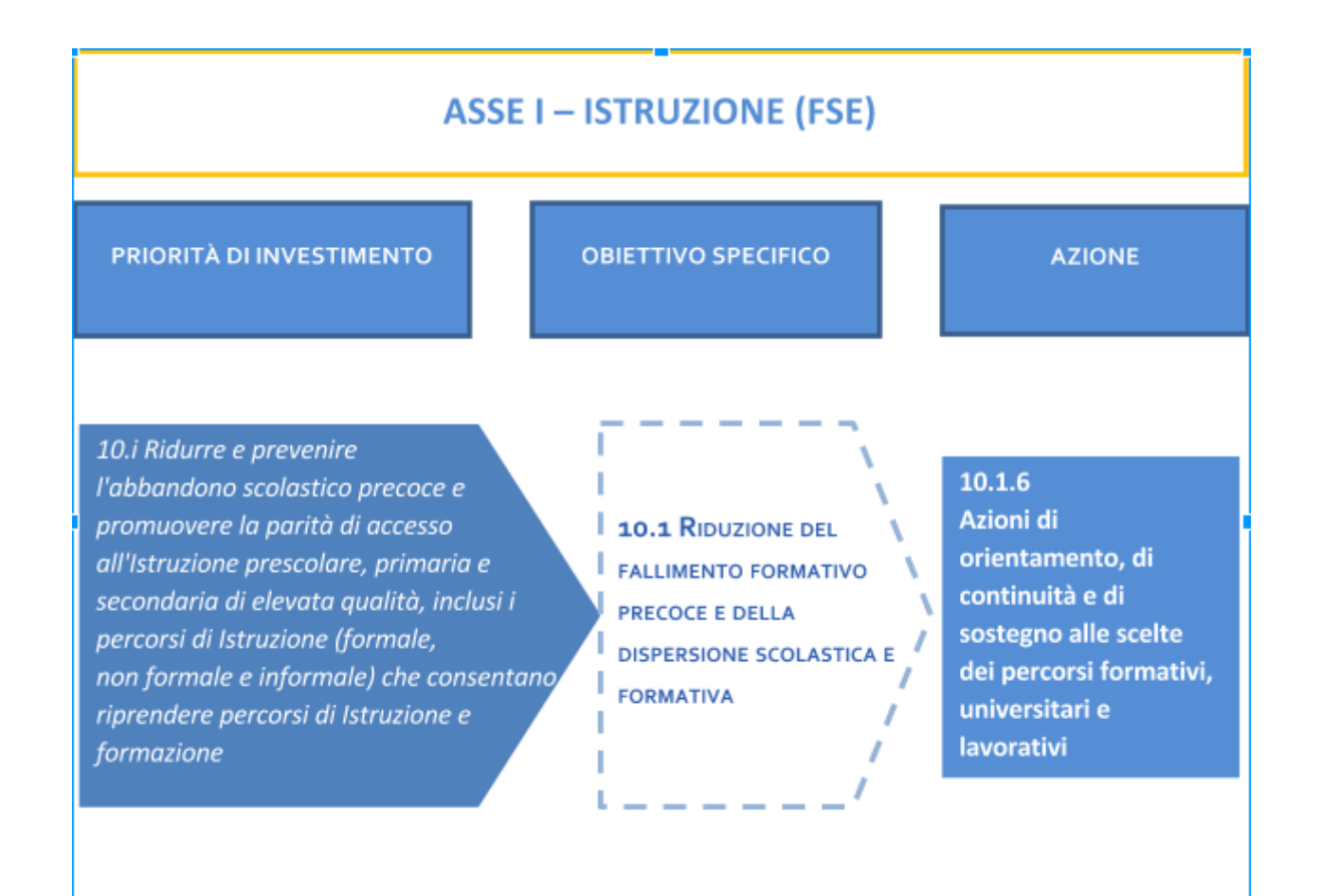

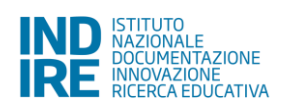

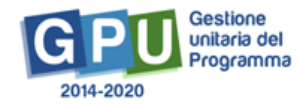

Nello specifico, l'Avviso FSE 2999 del 13-03-2017 finanzia i progetti presentati dalle Istituzioni scolastiche contenenti i seguenti tipi di modulo riconducibili all' Azione 10.1.6:

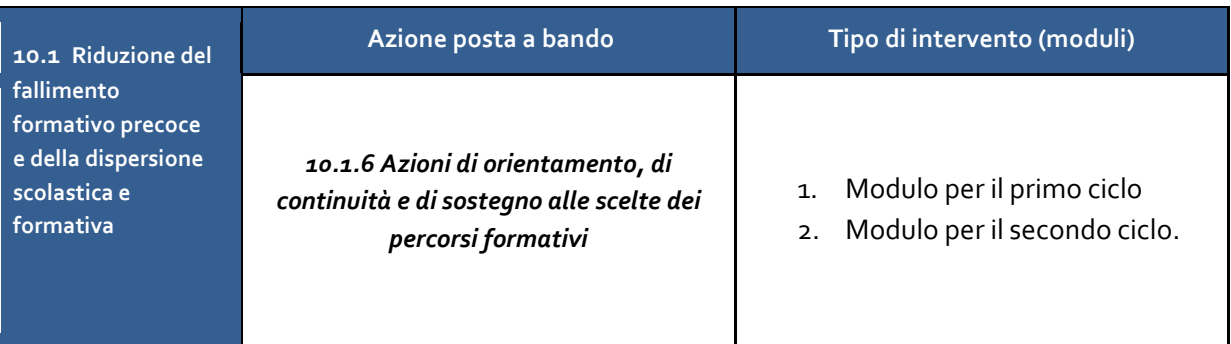

Possono partecipare al presente Avviso per la realizzazione di progetti finalizzati all'orientamento scolastico, universitario e lavorativo **le istituzioni scolastiche secondarie di primo grado e le istituzioni scolastiche secondarie di secondo grado (licei, tecnici e professionali) di tutte le Regioni, escluse la Regione Autonoma Valle d'Aosta, la Provincia autonoma di Bolzano e la Provincia autonoma di Trento**; i destinatari sono le studentesse e gli studenti delle scuole secondarie di primo e secondo grado, con la possibilità di far partecipare agli incontri i genitori.

Il presente Manuale intende mostrare le aree del Sistema GPU predisposte per l'inserimento della proposta progettuale e per l'inoltro della candidatura da parte delle Istituzioni scolastiche.

N. B. *Si precisa che le immagini inserite nel presente Manuale Operativo Avviso sono utilizzate solo a titolo di esempio e servono esclusivamente per facilitare la comprensione del testo*.

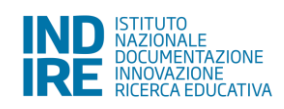

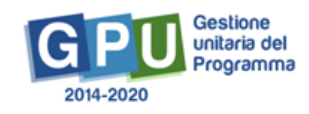

### <span id="page-5-0"></span>**1. Accesso al sistema**

Riproponiamo, per completezza, i passi da seguire per il primo accesso al sistema.

Il DS e/o il DSGA devono compilare:

1. la propria **scheda anagrafica personale** (propedeutica a qualsiasi altra attività);

#### 2. la **scheda anagrafica della scuola**.

Successivamente, il DS o il DSGA individuano ed abilitano altri profili in grado di inserire i dati in GPU, entrando nell'area "Gestione abilitazioni".

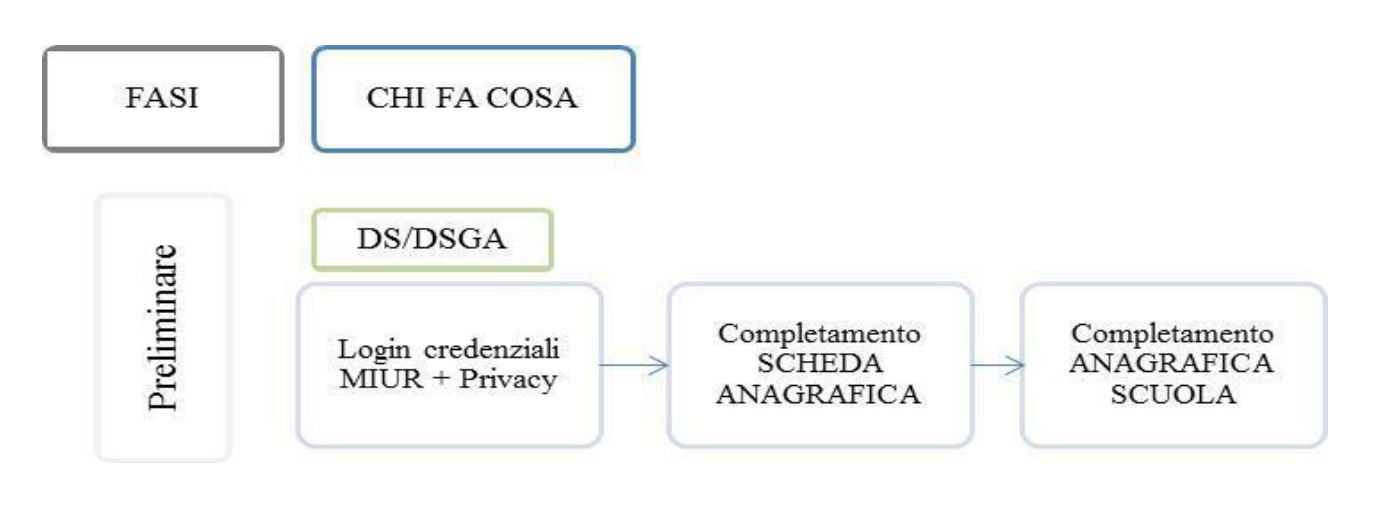

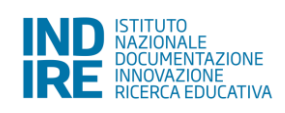

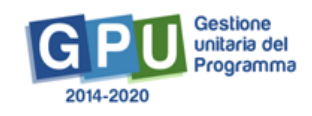

#### <span id="page-6-0"></span>**1.1. Scheda anagrafica personale**

Il **Dirigente scolastico** - di seguito DS - ed il **Direttore dei servizi generali e amministrativi** - di seguito DSGA – per accedere al login devono cliccare<sup>1</sup> sul link "**Gestione degli interventi**".

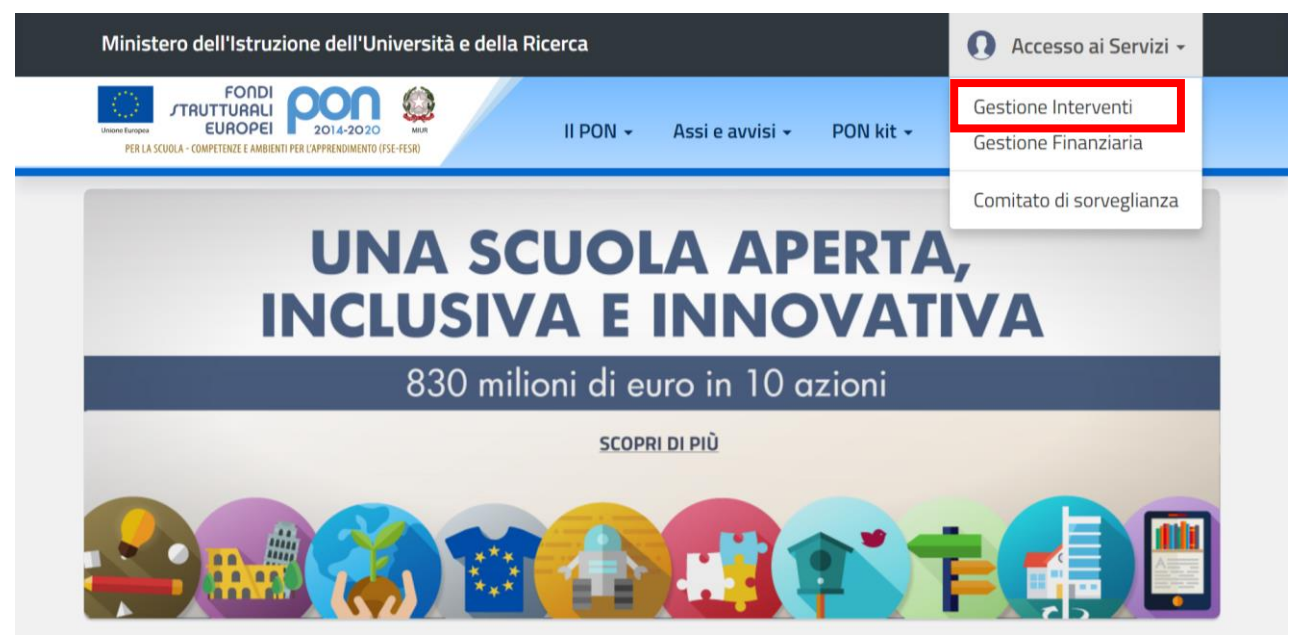

Per entrare all'interno della propria area di lavoro personale il DS e/o il DSGA devono cliccare sul tasto "Entra" a fianco della dicitura "Accesso al sistema" posta in alto a destra dello schermo e, successivamente, selezionare l'opzione "Accesso tramite SIDI".

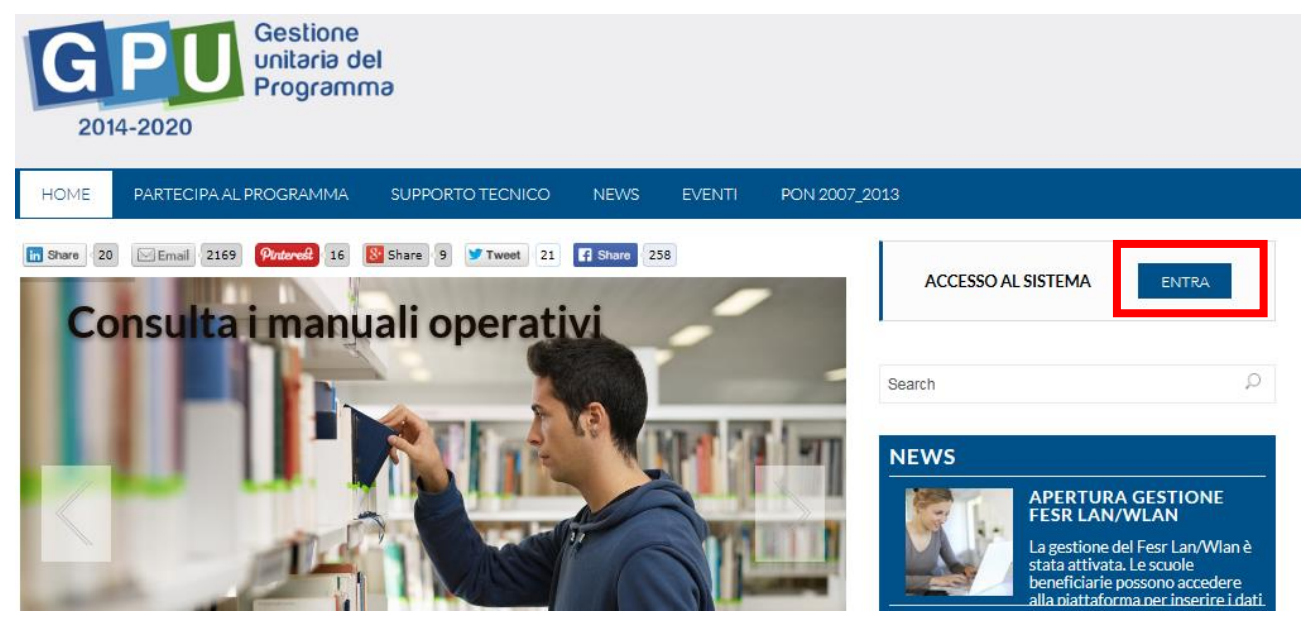

<sup>1</sup> Alla pagina **<http://www.istruzione.it/pon/>** 

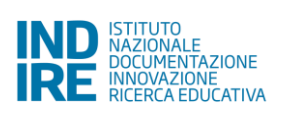

 $\overline{\phantom{a}}$ 

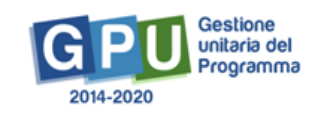

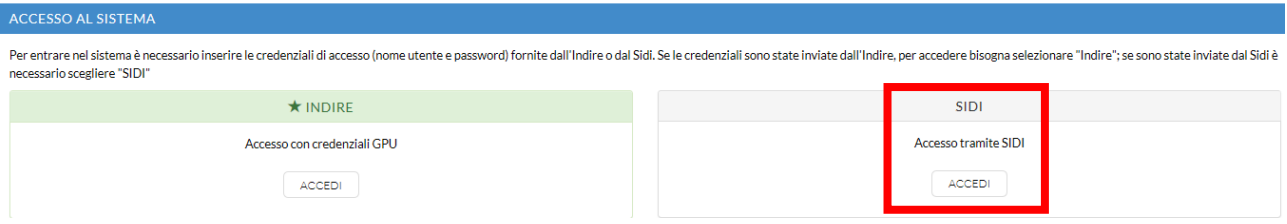

L'accesso verrà effettuato utilizzando le credenziali con cui si accede a tutti i servizi informatici del MIUR.

Per l'accesso al Sistema da parte del personale scolastico abilitato da DS o DSGA si rinvia al Manuale Operativo *Login Utente*<sup>2</sup> .

N.B. *Per problemi relativi alle procedure di profilatura dell'utenza nominale istituzionale di DS e DSGA o in caso di malfunzionamenti ad essa attinenti, è necessario contattare il servizio di Assistenza Tecnica dell'Autorità di Gestione: [pon2020.assistenza.utenza@istruzione.it](mailto:pon2020.assistenza.utenza@istruzione.it).*

#### <span id="page-7-0"></span>**1.2. Scheda anagrafica scuola**

Dopo aver compilato la sezione precedente si dovrà procedere alla verifica della correttezza dei dati inseriti nella **scheda anagrafica della scuola.**

Il Sistema presenta al DS e/o al DSGA l'elenco degli enti presso i quali è abilitato. Il tasto **Entra** posto a destra del nome dell'ente, consente di entrare nell'area di lavoro dedicata.

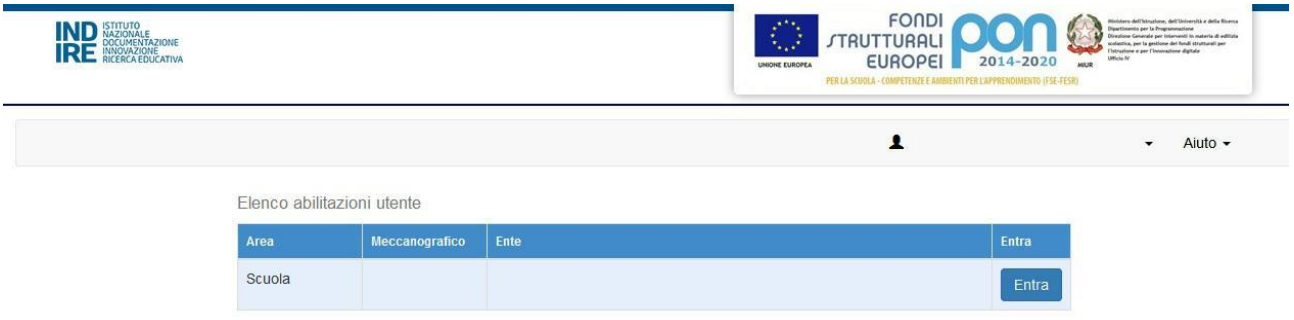

Si accede quindi ad una pagina che si configura come un cruscotto di lavoro, contenente le funzioni necessarie a documentare e gestire i progetti. Tra le funzioni predisposte, il DS e/o il DSGA sono chiamati ad operare in prima istanza nella sezione

● **"Anagrafica scuola"**: dove il DS e/o il DSGA devono preliminarmente completare e convalidare i dati relativi alla scheda anagrafica della scuola.

Si specifica che **non possono essere modificati i dati relativi ai plessi e al numero di allievi** dell'istituto. Questi ultimi dati derivano infatti dalla base dati MIUR aggiornata al 1° settembre di ogni anno.

<sup>&</sup>lt;sup>2</sup> <http://pon20142020.indire.it/portale/?cat=67>

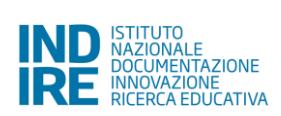

 $\overline{\phantom{a}}$ 

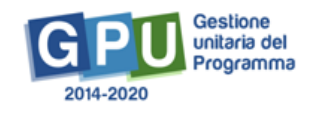

#### <span id="page-8-0"></span>**1.3. Abilitazione collaboratori**

Dopo aver compilato la propria scheda anagrafica e aver convalidato la scheda anagrafica della scuola il DS e/o il DSGA possono abilitare dei collaboratori ad operare negli ambienti di Candidatura e/o Gestione dei progetti. Tale operazione viene effettuata nella sezione

"Gestione abilitazioni": dove il DS e/o il DSGA possono abilitare ad operare sul sistema uno o più utenti diversi da loro stessi e i cui dati sono stati precedentemente caricati nella sezione **"Anagrafiche"** [Cfr. Manuale Operativo *Gestione Abilitazioni<sup>3</sup>* ].

Di seguito uno schema di sintesi del processo.

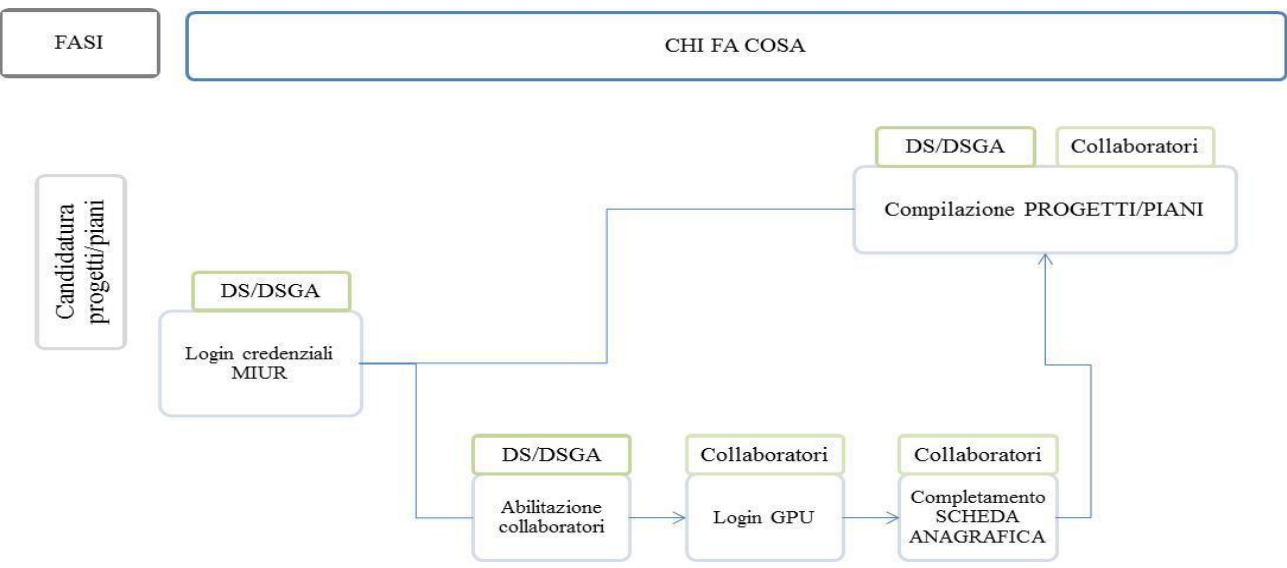

Nel momento in cui è aperto un Avviso di Candidatura, il DS e/o il DSGA possono abilitare dei collaboratori alla compilazione del format di candidatura.

Una volta abilitati, questi operatori effettuano l'accesso al Sistema GPU 2014 – 2020 scegliendo obbligatoriamente l'opzione "Accesso con credenziali GPU", così come descritto dal Manuale operativo Login utente<sup>4</sup> .

Prima di poter accedere alle proprie aree di lavoro, anche i collaboratori abilitati devono necessariamente provvedere alla compilazione della propria scheda anagrafica. Il sistema inibisce infatti l'accesso all'area di lavoro se non si è preliminarmente completata e validata la propria scheda anagrafica. [Cfr. Manuale Operativo *Gestione Abilitazioni*<sup>5</sup> ].

Si ricorda che le figure abilitate alla compilazione della candidatura relativa ad un Avviso, non saranno abilitate in automatico alla compilazione di candidature relative ad altri Avvisi, per le quali occorre fare ulteriori specifiche abilitazioni.

<sup>5</sup> <http://pon20142020.indire.it/portale/?p=1074>

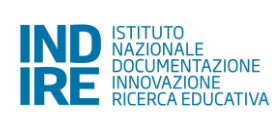

**.** 

<sup>3</sup> <http://pon20142020.indire.it/portale/?cat=67>

<sup>&</sup>lt;sup>4</sup> <http://pon20142020.indire.it/portale/?p=875>

### <span id="page-9-0"></span>**2. Le operazioni per la presentazione della candidatura**

Beneficiari del presente Avviso sono le Istituzioni scolastiche statali delle regioni Abruzzo, Basilicata, Calabria, Campania, Emilia-Romagna, Friuli-Venezia Giulia, Lazio, Liguria, Lombardia, Marche, Molise, Piemonte, Puglia, Sardegna, Sicilia, Toscana, Umbria, Veneto.

**Destinatari sono le studentesse e gli studenti delle scuole secondarie di primo e secondo grado** delle regioni sopra citate. **I genitori delle studentesse e degli studenti coinvolti, pur non essendo tra i destinatari specifici dell'Avviso, possono partecipare agli incontri**. Si precisa che questo avviso non include interventi a favore dei Centri Provinciali per l'Istruzione degli Adulti (CPIA), per i quali è prevista l'emanazione di uno specifico Avviso.

Le Istituzioni scolastiche per presentare le proprie proposte progettuali accederanno all'Area "**Avvisi e Candidature**" nel sistema GPU, dove troveranno gli Avvisi al momento aperti.

Sei in: / Home / Candidatura / Awisi aperti / Anagrafica della scuola / Menù Scelte

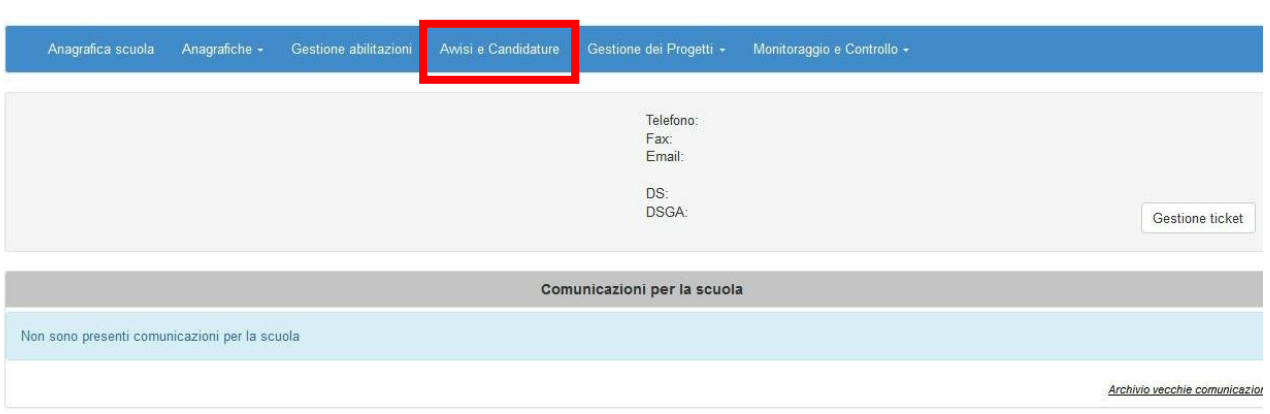

Per inserire i dati di una nuova Candidatura, è necessario cliccare sulla funzione **"Nuova candidatura"** in corrispondenza dell'Avviso al quale si intende rispondere. Nel caso specifico occorre cliccare sull'Avviso FSE 2999 del 13/03/2017.

Dal secondo accesso in poi la denominazione "Nuova candidatura" viene sostituita con **"Apri la candidatura"**.

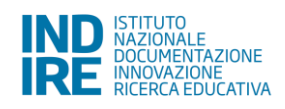

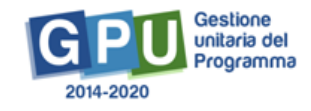

Sei in: / Home / Manù Scelte / Avvisi aperti Codice Meccanografico

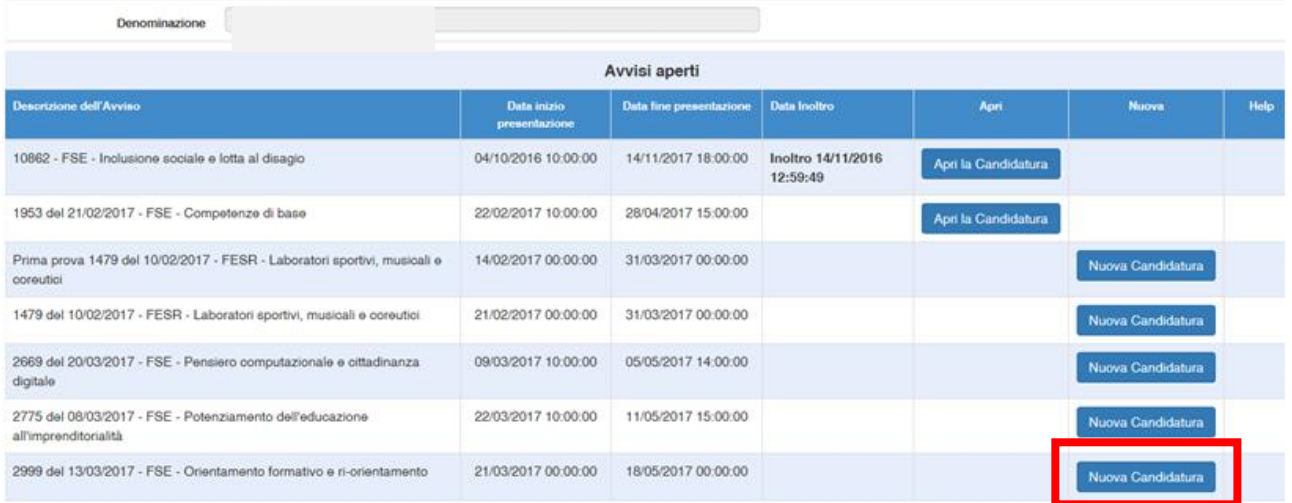

Per inserire la proposta progettuale occorre dapprima accedere all'area "Nuova Candidatura"/"Apri la Candidatura", accedendo così nella sezione "Autodiagnosi".

#### <span id="page-10-0"></span>**2.1. Autodiagnosi**

La compilazione della Scheda di Autodiagnosi è obbligatoria per poter accedere alla compilazione delle altre sezioni in cui viene descritta la proposta progettuale.

La Scheda di Autodiagnosi è composta da due sezioni: a. "**Aree di Processo**", b. "**Sotto azioni e Risultati** 

**attesi**", inizialmente in stato **Da compilare** 

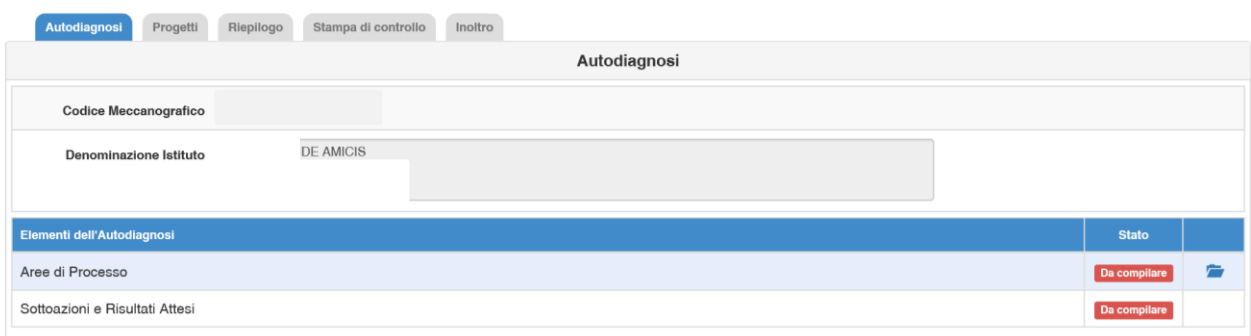

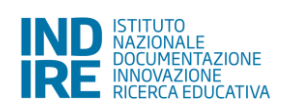

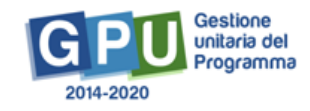

#### <span id="page-11-0"></span>**2.1.1. Aree di Processo**

La sezione "**Aree di Processo**" è l'unica attiva al primo accesso alla scheda di Autodiagnosi. Solo dopo averla compilata sarà attivata la sezione successiva.

In tale area la scuola deve indicare tutte le aree di processo individuate come obiettivi di miglioramento nell'ultimo RAV presentato (per le candidature da presentare nell'anno scolastico 2016/2017 le informazioni da inserire sono quelle presenti nel RAV di Giugno 2016).

Accedendo alla cartella relativa, viene mostrata una maschera in cui la scuola spunta gli obiettivi di miglioramento del RAV (**Scelta dell'area**).

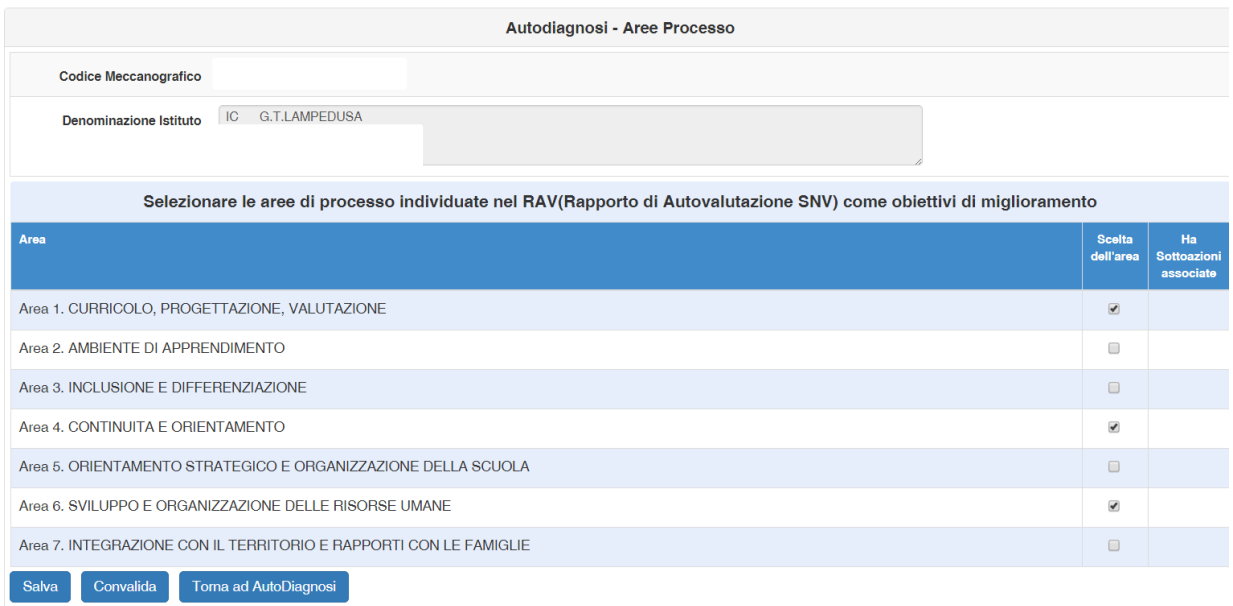

I dati inseriti in questa sezione devono prima essere salvati (tasto <sup>Salva</sup>) e poi convalidati (tasto <sup>Convalida</sup> Il sistema segnala se la convalida non è stata effettuata ( Manca la convalida) e non attiva la possibilità di compilare l'Area Sotto azioni e risultati attesi.

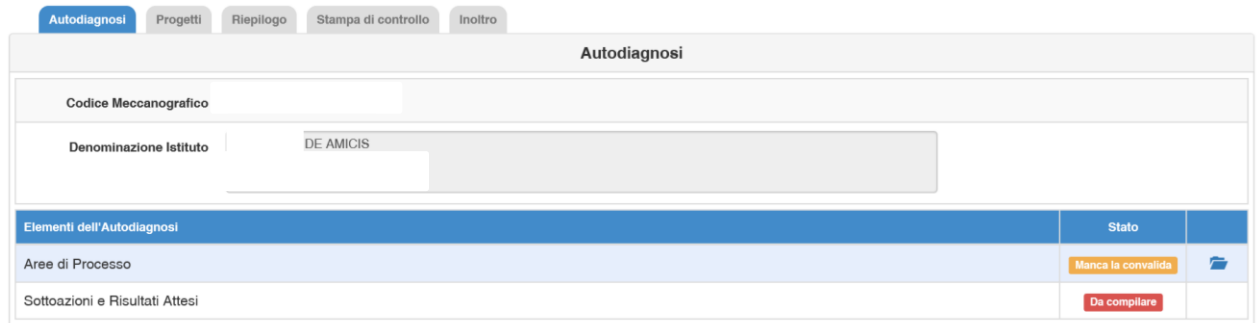

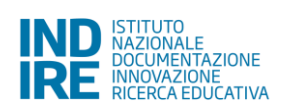

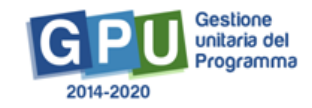

Una volta effettuata la convalida, invece, la sezione **Aree di processo** si presenterà **anche nelle schede di autodiagnosi relative alle successive candidature** che la scuola intende presentare.

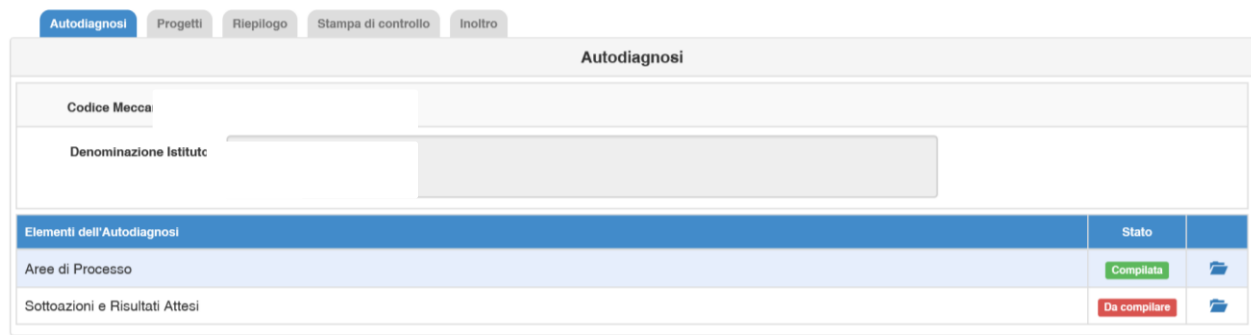

Rientrando nell'Area e cliccando su comunque sbloccare l'area e modificare le la scuola potrà comunque sbloccare l'area e modificare le informazioni inserite, sia per l'Avviso in corso sia per i successivi. Le nuove informazioni dovranno essere nuovamente **salvate** per far acquisire le modifiche al sistema, quindi **convalidate**. Il sistema terrà traccia della data in cui è stata effettuata l'ultima validazione.

**Si specifica che non sarà possibile cancellare quelle associate a sotto-azioni oggetto di una precedente candidatura.**

#### <span id="page-12-0"></span>**2.1.2. Sotto azioni e Risultati Attesi**

In questa sezione la scuola deve indicare:

- 1. quali fra le Aree di processo precedentemente indicate intende associare all'Azione posta a bando (**Associa Aree di processo**);
- 2. i risultati che intende raggiungere con il progetto, scegliendo tra quelli strutturati proposti dal sistema (**Associa Risultati attesi**).

Accedendo alla cartella relativa, viene mostrata la seguente maschera:

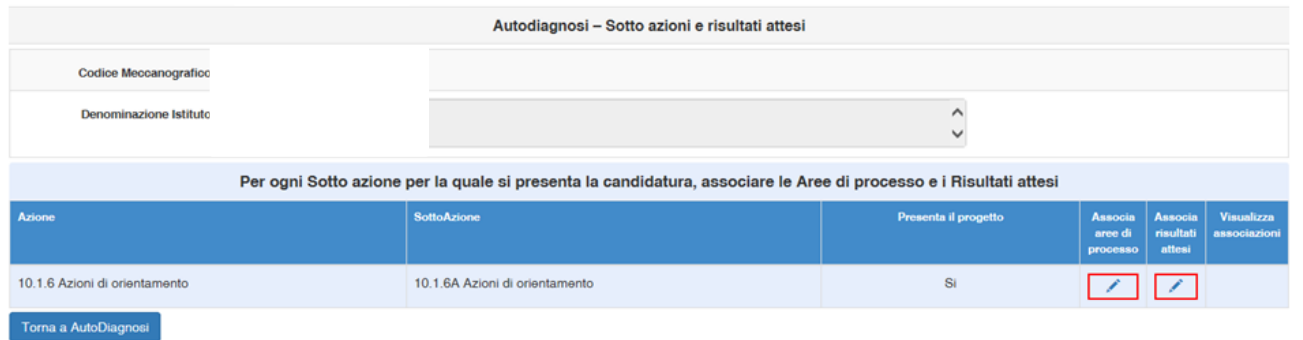

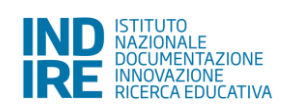

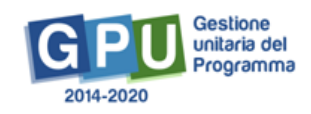

#### <span id="page-13-0"></span>**2.1.3. Associa Aree di processo**

Cliccando su in relazione alla colonna **"Associa Aree di processo"** si apre la maschera contenente le aree di processo selezionate nella sezione precedente e la scuola deve indicare quelle che verrebbero migliorate attraverso la realizzazione del progetto.

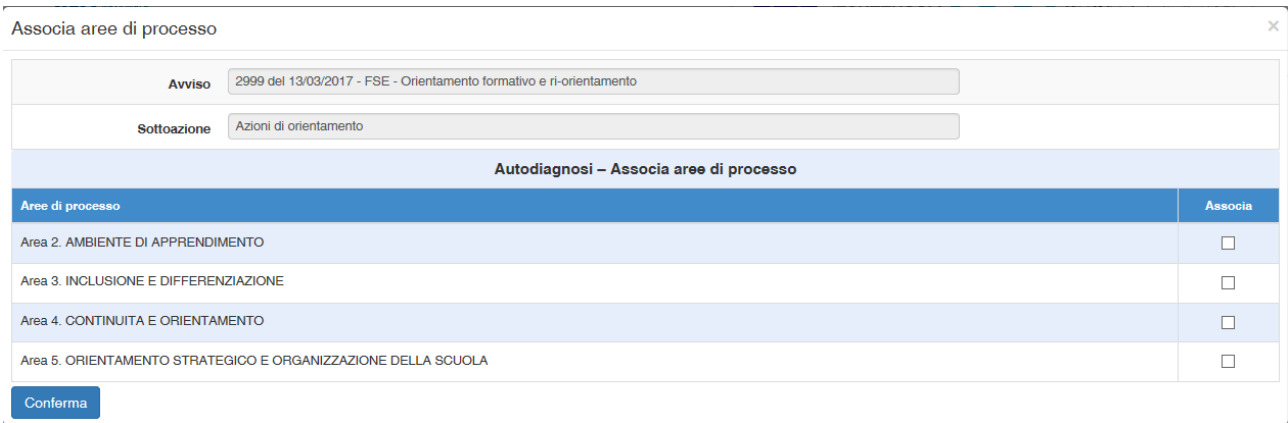

Una volta confermati i dati il sistema riporta la scuola alla schermata "**Autodiagnosi – Sotto azioni e risultati** 

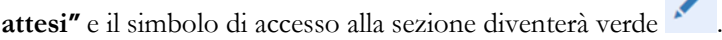

Le associazioni inserite potranno essere modificate accedendo nuovamente alla sezione e confermando le nuove associazioni.

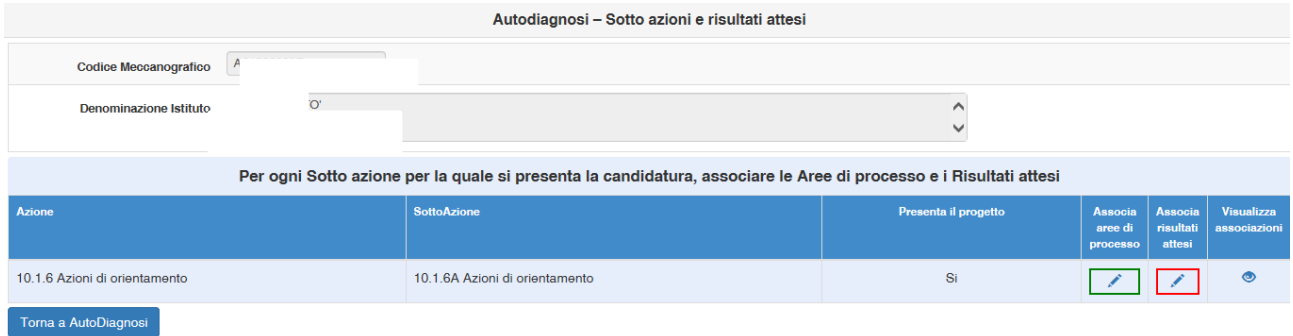

#### <span id="page-13-1"></span>**2.1.4. Associa Risultati attesi**

Cliccando su in corrispondenza della colonna **"Associa Risultati attesi"** si apre la maschera **Associa Risultati Attesi** che riporta l'elenco dei risultati attesi *strutturati* previsti per quella Azione/Sotto azione e che la scuola può selezionare. Si specifica che:

● per tutte le scuole coinvolte del primo e del secondo ciclo, il "Prendere decisioni consapevoli in materia di istruzione, formazione, occupazione" è un **risultato atteso obbligatorio**.

Questo risultato atteso previsto per tutti compare già spuntato all'interno della schermata "Associa risultati attesi" e non è possibile deselezionarlo.

Le scuole oltre al risultato atteso "Prendere decisioni consapevoli in materia di istruzione, formazione,

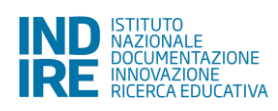

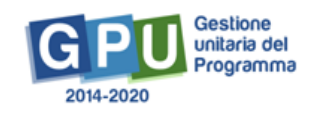

occupazione" possono scegliere da un minimo di 1 a un massimo di 3 altri risultati attesi, dei quali 1 obbligatoriamente deve appartenere al gruppo "Processi".

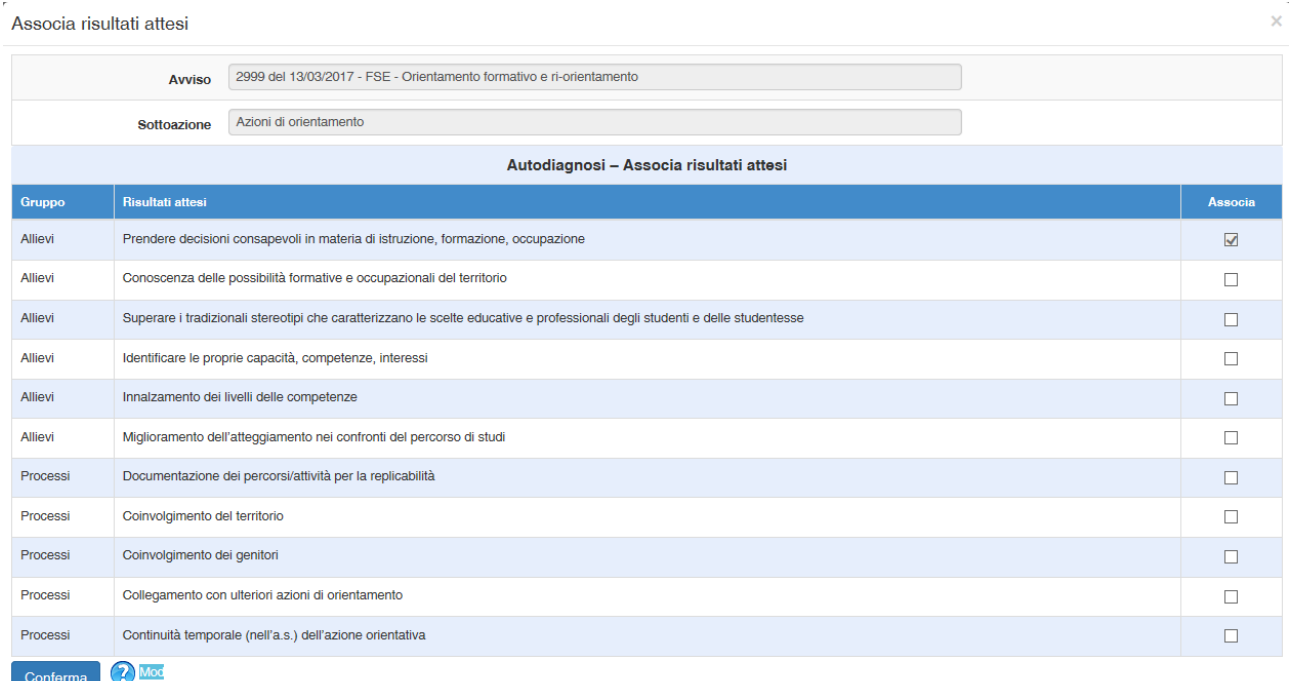

Una volta scelti i risultati attesi e confermati i dati il sistema riporta la scuola alla schermata "Autodiagnosi – Sotto azioni e risultati attesi" e il simbolo di accesso alla sezione diventerà verde .

Anche in questo caso la scuola potrà modificare le associazioni indicate accedendo nuovamente alla sezione e confermando al termine le nuove associazioni.

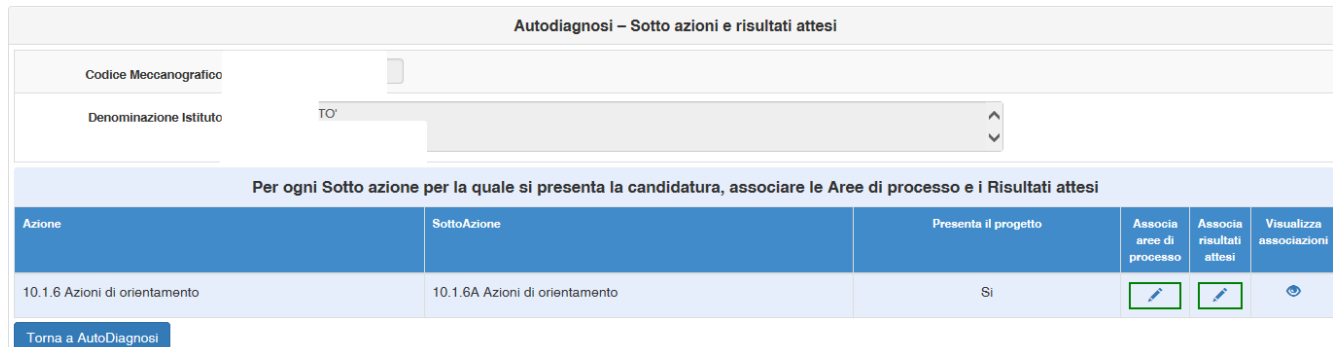

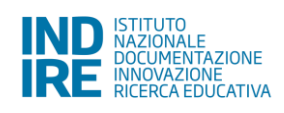

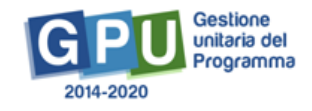

Cliccando su nella colonna "**Visualizza associazioni**" la scuola potrà avere una visualizzazione complessiva delle informazioni inserite nella scheda di Autodiagnosi.

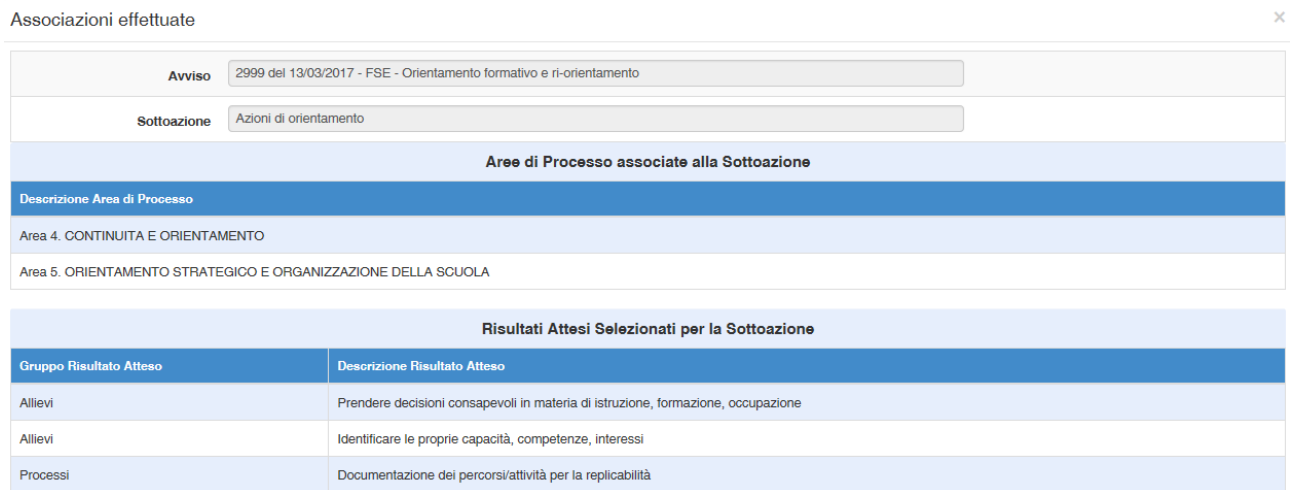

Quando, per tutte le sotto azioni per le quali l'istituzione scolastica ha dichiarato di voler presentare una candidatura, in corrispondenza delle colonne "Associa Aree di processo" e "Associa Risultati attesi" entrambi i

simboli risulteranno verdi, la sezione "Sotto azioni e Risultati attesi" si presenterà **Compilata** e verranno attivati i campi (Progetti, Riepilogo, Stampa di controllo e Inoltro) per l'inserimento della proposta progettuale.

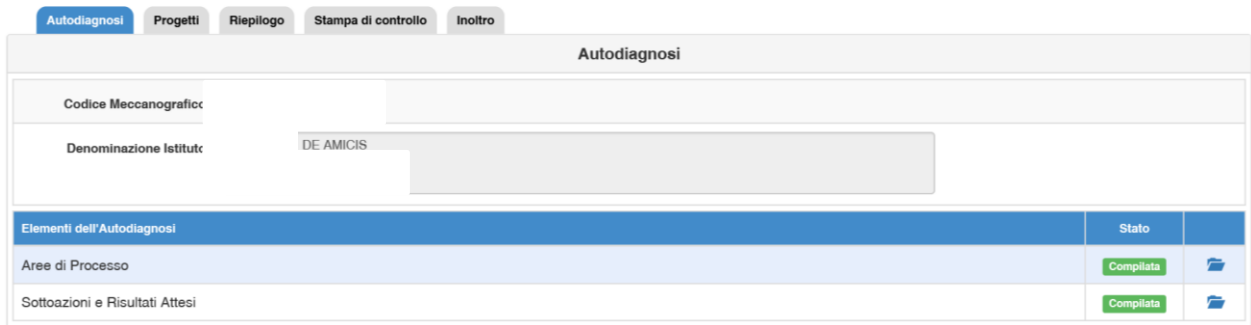

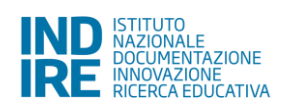

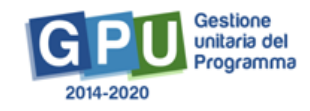

#### <span id="page-16-0"></span>**2.2. Progetti**

Nella schermata principale della sezione Progetti vengono visualizzati il Massimale dell'Avviso previsto per la scuola che intende inoltrare la candidatura e la funzione di accesso alle successive sezioni della candidatura.

Si specifica che il massimale previsto è di 18.000 euro. Si ricorda che l'importo delle proposte progettuali delle scuole è dato dalla somma del valore finanziario dei singoli moduli contenuti all'interno di ciascun progetto, nel rispetto del numero minimo di 2 moduli.

Gli Istituti Omnicomprensivi possono presentare due diversi progetti: uno per il primo ciclo e uno per il secondo ciclo. Ogni progetto può raggiungere un importo massimo di €. 18.000.

Per inserire il progetto occorre cliccare sull'apposito tasto **"Nuovo Progetto"**.

Soi in: / Homo / Mon) Soolto / Augistianorti / Autodiagnosi / Candidatura

Dal secondo accesso in poi la denominazione "Nuovo Progetto" viene sostituita con **"Modifica il Progetto"**.

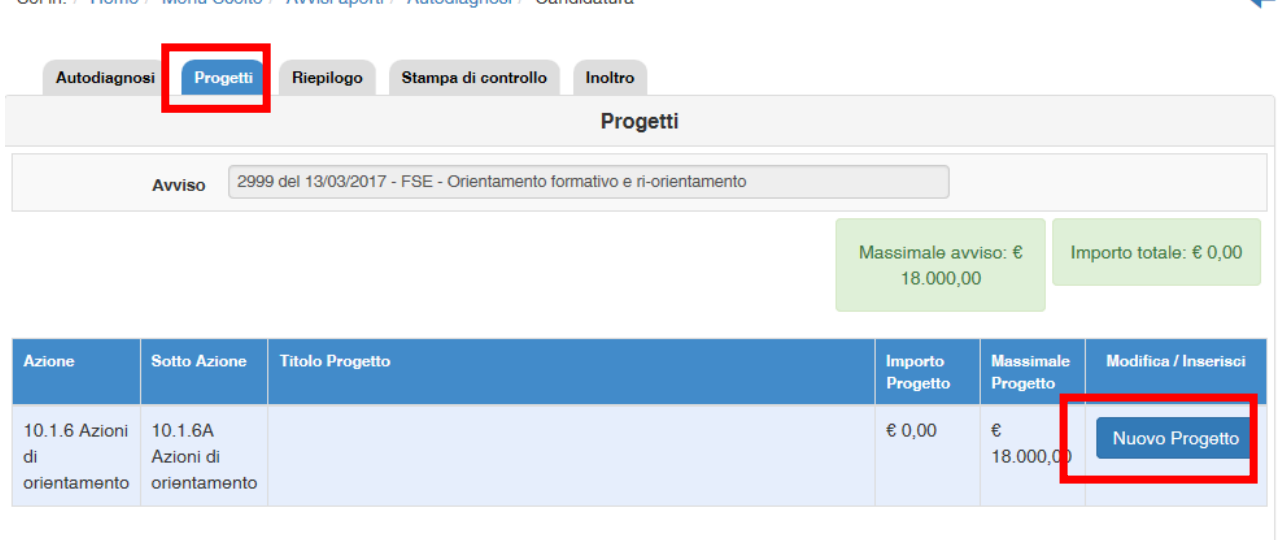

#### <span id="page-16-1"></span>**2.2.1 Progetto**

In questa sezione devono essere inseriti il titolo del Progetto ed una breve descrizione dello stesso, che ne evidenzi i tratti salienti.

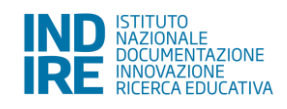

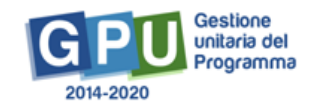

┻

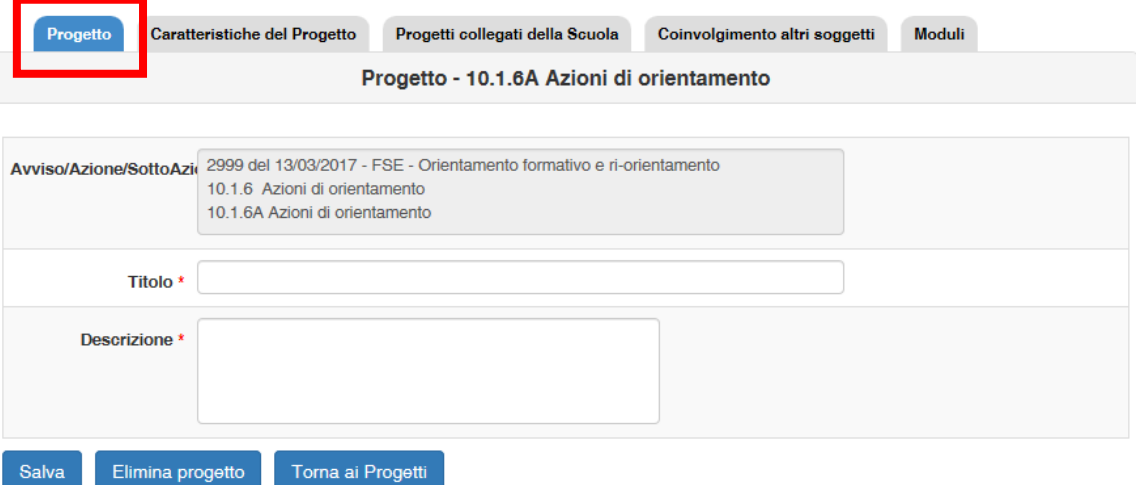

#### <span id="page-17-0"></span>**2.2.2 Caratteristiche del Progetto**

In questa sezione deve essere descritta la proposta progettuale in maniera dettagliata, inserendo in ciascuno dei campi proposti un testo coerente con il titolo del campo e con le eventuali indicazioni in corsivo in essi contenute.

Il sistema permette di inserire testi di lunghezza compresa fra gli 800 e i 1.500 caratteri.

I campi presenti sono:

- Contesto di riferimento
- Obiettivi del progetto
- Caratteristiche dei destinatari
- Apertura della scuola oltre l'orario
- Coinvolgimento del territorio in termini di partenariati e collaborazioni
- Metodologie e Innovatività
- Coerenza con l'offerta formativa
- Inclusività
- Promozione di una didattica attiva e laboratoriale
- Impatto e sostenibilità
- Prospettive di scalabilità e replicabilità della stessa nel tempo e sul territorio
- Promozione delle pari opportunità
- Durata biennale del progetto

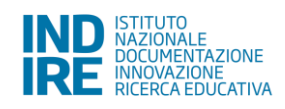

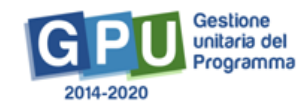

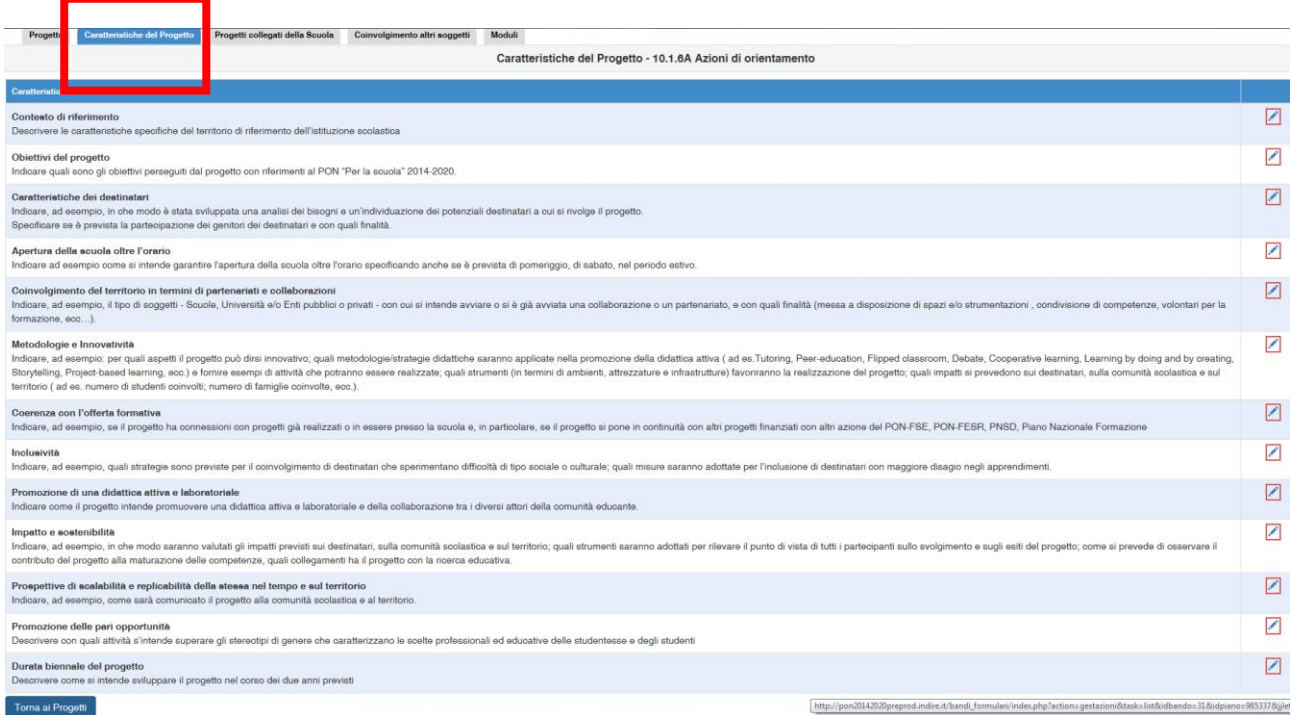

In corrispondenza delle singole voci relative ai campi delle Caratteristiche del progetto, cliccando sulle relative icone "matita", si accede ad una finestra in cui è possibile editare direttamente il testo da inserire oppure ricopiare testi da editor che non utilizzano formattazione (es. Blocco Note, Notepad, ecc.).

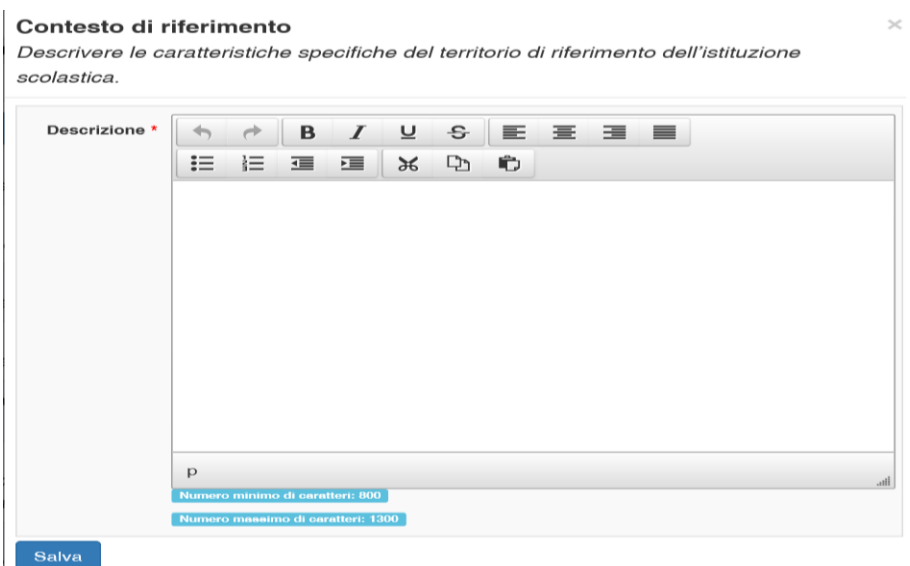

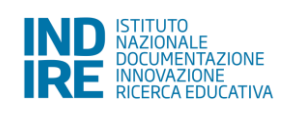

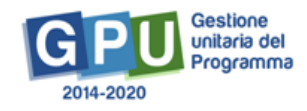

#### <span id="page-19-0"></span>**2.2.3 Progetti collegati della scuola**

In questa sezione devono essere indicati i progetti formativi previsti nel PTOF.

Per inserire i riferimenti ai progetti contenuti nel PTOF, cliccare sulla funzione "**Inserisci un progetto del PTOF**".

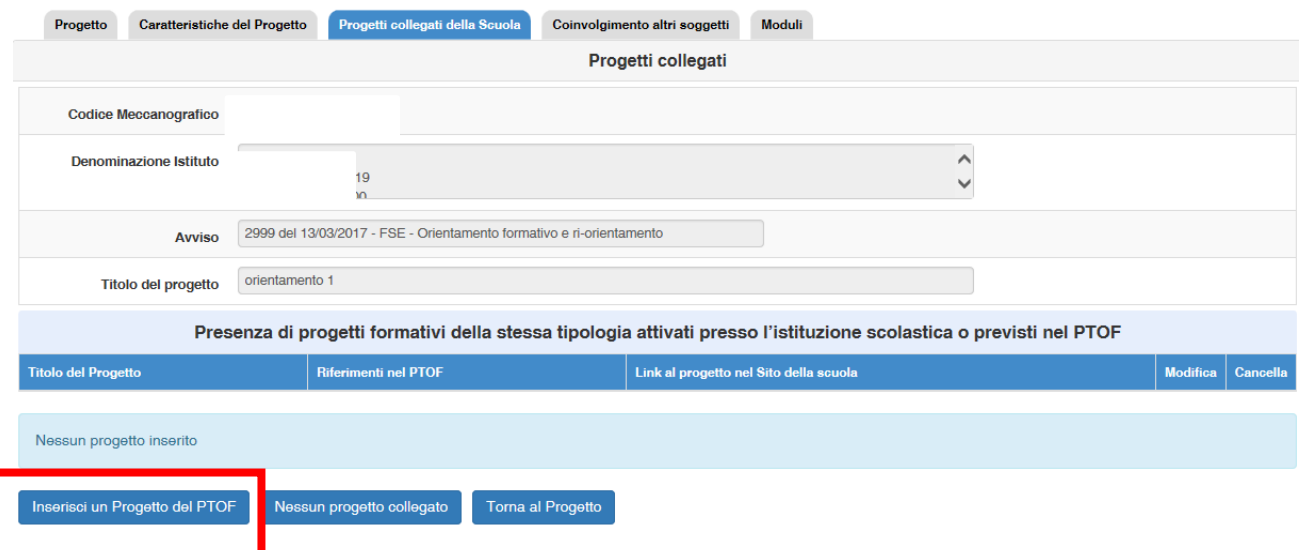

Per ciascun progetto collegato inserito nel PTOF viene richiesto di inserire il titolo, i riferimenti alla pagina del PTOF in cui il progetto è citato (o eventualmente il capitolo/paragrafo) e il link al PTOF, o alla parte di esso contenente i riferimenti al progetto, nel sito della scuola.

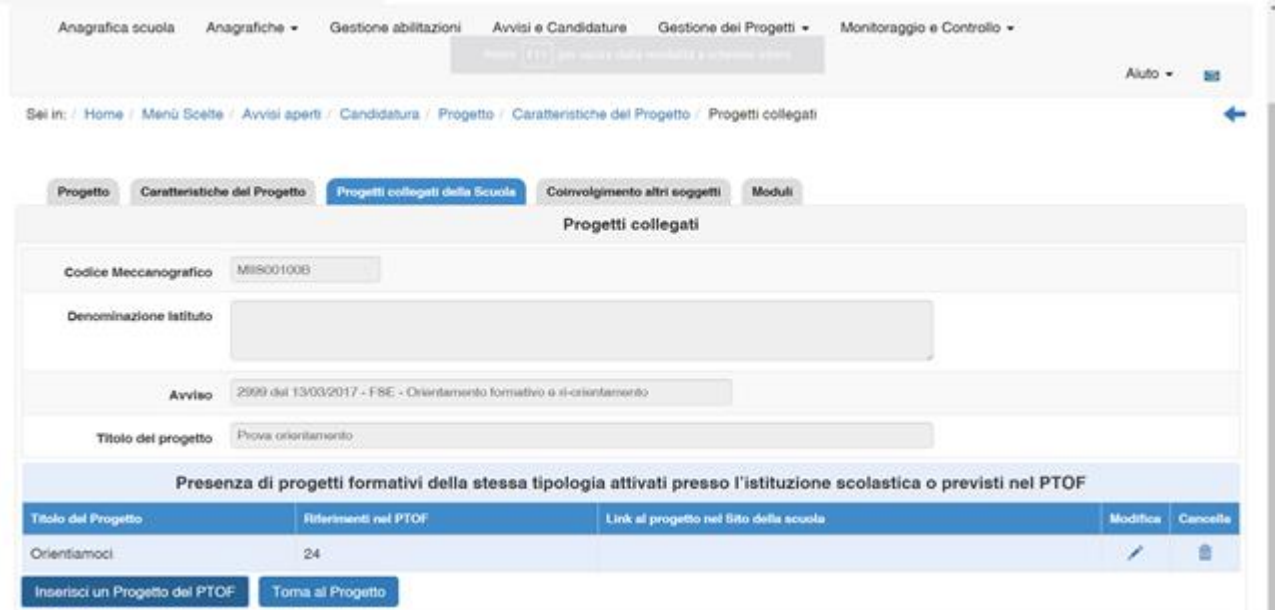

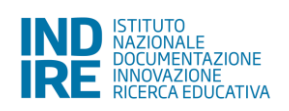

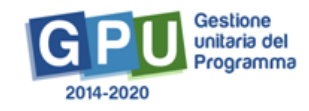

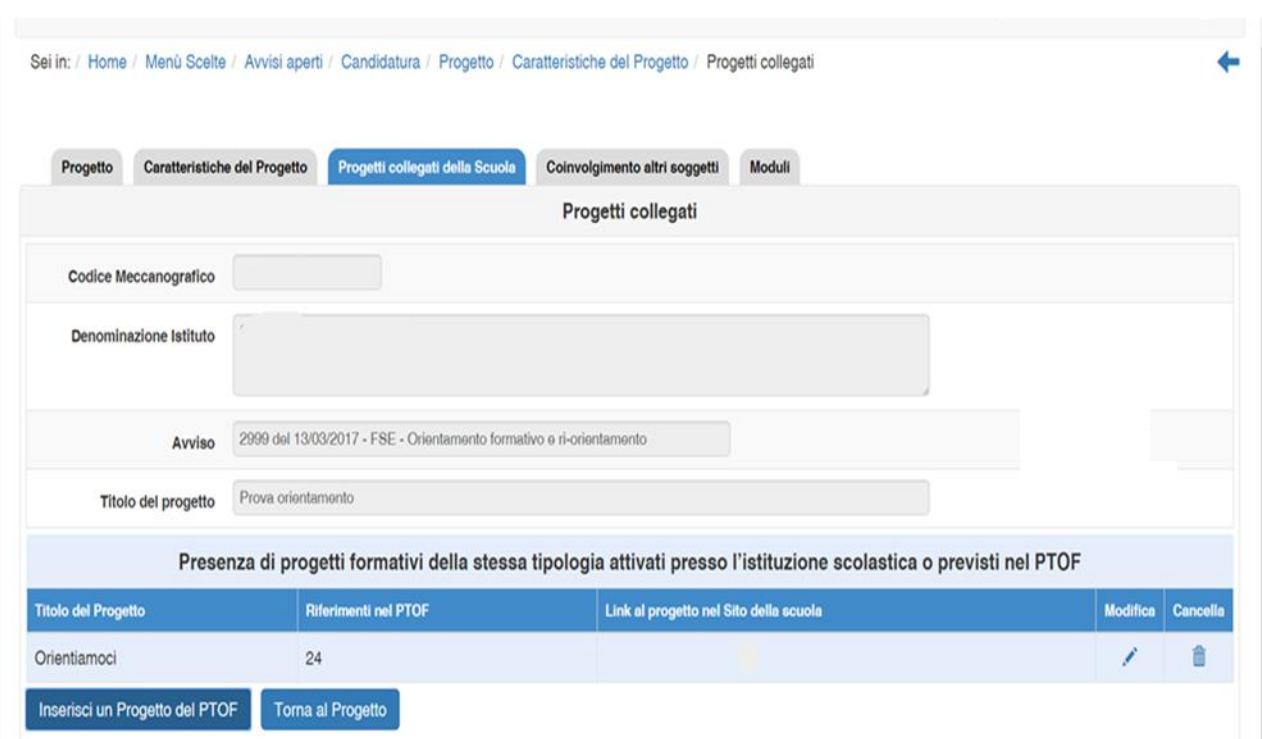

Una volta inseriti i progetti collegati, la schermata di riepilogo si presenta in questa forma:

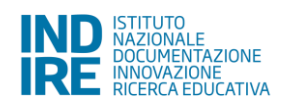

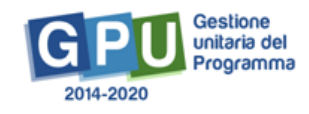

#### <span id="page-21-0"></span>**2.2.4 Coinvolgimento altri soggetti**

In questa sezione la scuola indica le collaborazioni che intende attivare, o che ha già attive, con altre scuole o soggetti pubblici e privati del territorio, per la realizzazione del progetto presentato a candidatura.

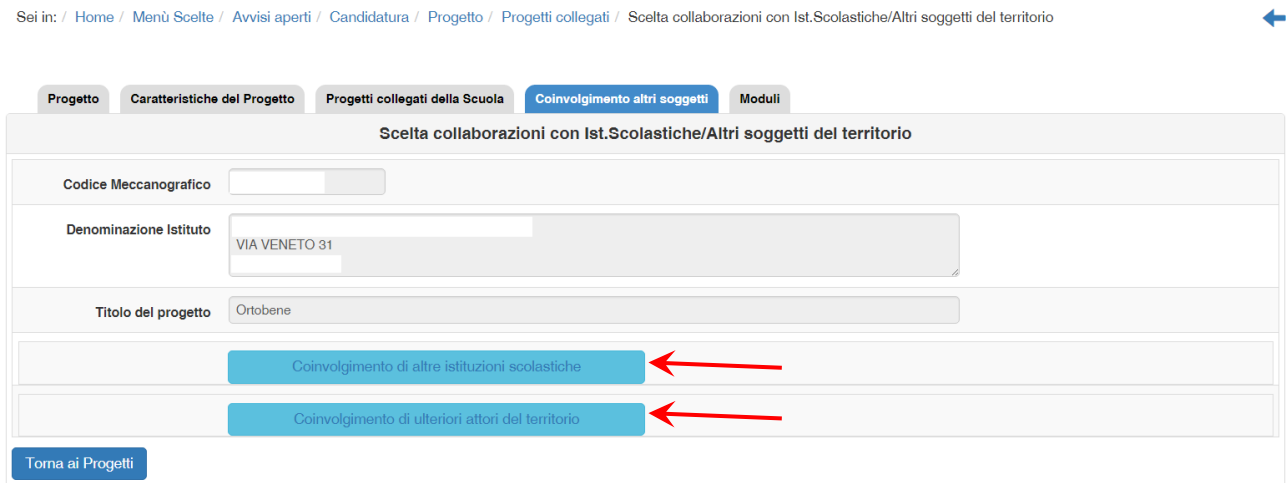

#### **2.2.4.1. Coinvolgimento di altre Istituzioni scolastiche**

Cliccando su "**Coinvolgimento di altre Istituzioni scolastiche**" e poi su "**Inserisci collaborazione**" è possibile documentare l'esistenza di una collaborazione fra la scuola che presenta la candidatura ed altre scuole del territorio per finalità coerenti con il progetto che si intende realizzare, come ad esempio gli incontri tra studenti.

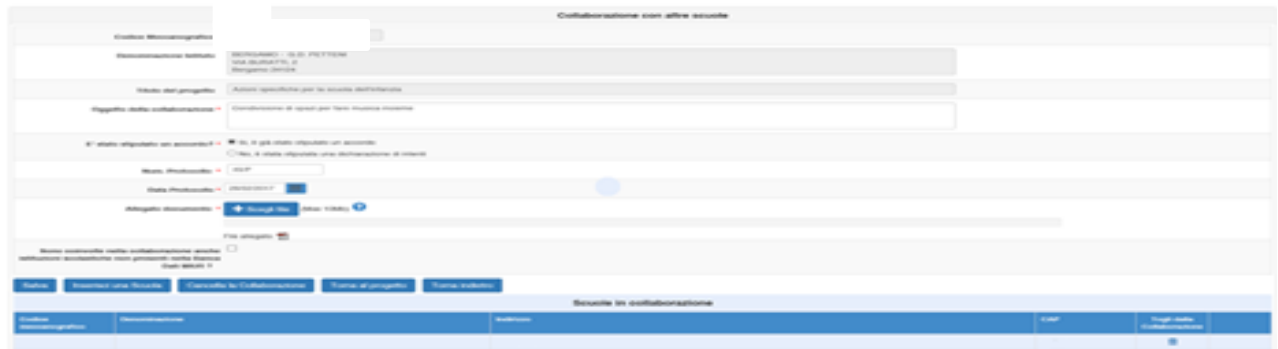

Per ciascuna collaborazione va specificato l'oggetto ed indicato se è stata già formalizzata attraverso un accordo oppure se esiste una lettera di intenti. Del documento in possesso (accordo o lettera di intenti) devono essere indicati la data e il numero di protocollo e deve essere effettuato l'*upload* a sistema del documento.

Una volta inseriti i dati sulla collaborazione è necessario specificare tutte le scuole coinvolte, attraverso la funzione "**Inserisci una scuola**".

Dopo aver inserito alcuni parametri (quali Provincia, Denominazione scuola, ecc.), è possibile ricercare le scuole

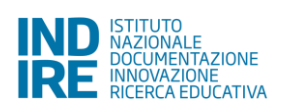

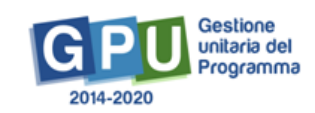

da inserire attraverso la funzione "**Cerca**" e selezionarla attraverso la funzione "**Associa nella Collaborazione**".

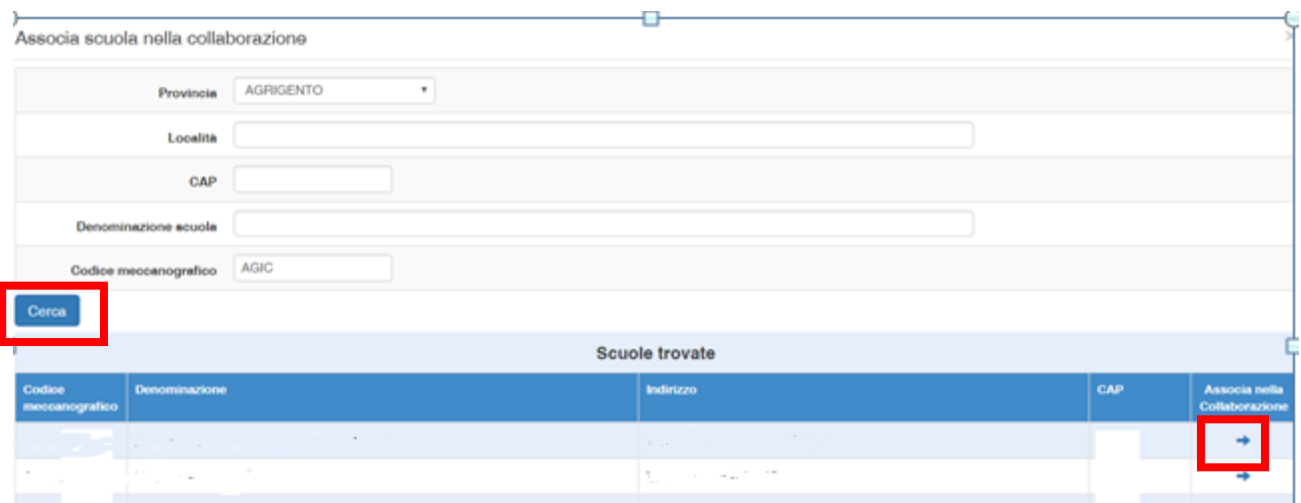

#### **2.2.4.2. Coinvolgimento di ulteriori attori del territorio**

Cliccando su "**Coinvolgimento di ulteriori attori del territorio**" e poi su "**Inserisci collaborazione**" è possibile documentare l'esistenza di una collaborazione fra la scuola che presenta la candidatura ed altri soggetti del territorio per finalità coerenti con il progetto che si intende realizzare.

Per ciascuna collaborazione occorre specificare l'oggetto e indicare se tale collaborazione è a titolo oneroso o a titolo gratuito.

Nel caso di **Collaborazione a titolo oneroso** viene chiesto di specificare la tipologia di soggetti previsti.

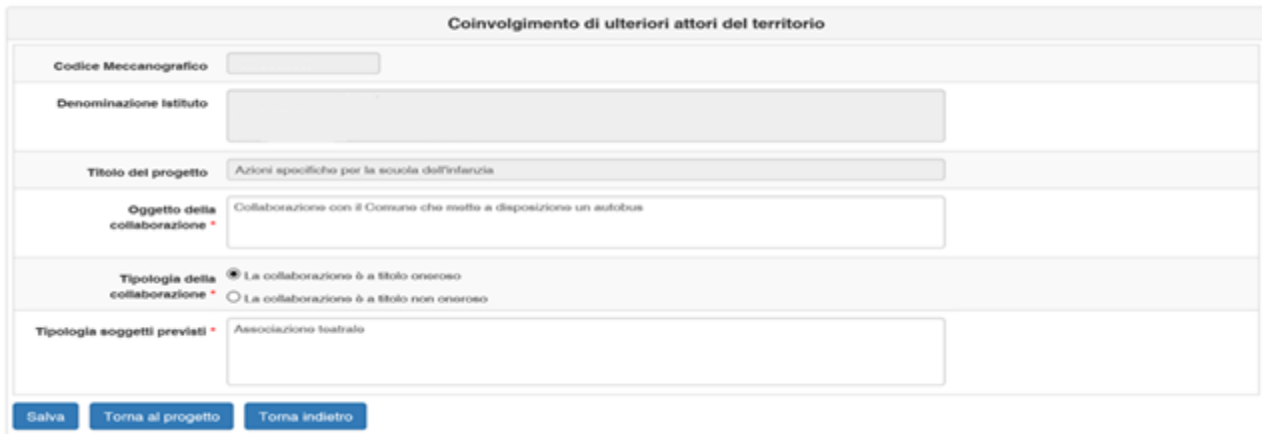

Nel caso di **Collaborazione a titolo gratuito** occorre specificare se questa è già stata formalizzata attraverso un accordo oppure se esiste una lettera di intenti.

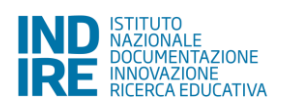

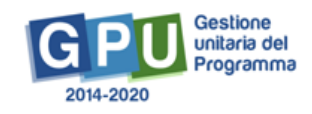

Del documento in possesso (accordo o lettera di intenti) devono essere indicati la data e il numero di protocollo e deve essere effettuato l'*upload* a sistema del documento.

In questo caso il sistema richiederà di inserire i soggetti coinvolti nella collaborazione (pulsante "**Inserisci un soggetto della collaborazione**").

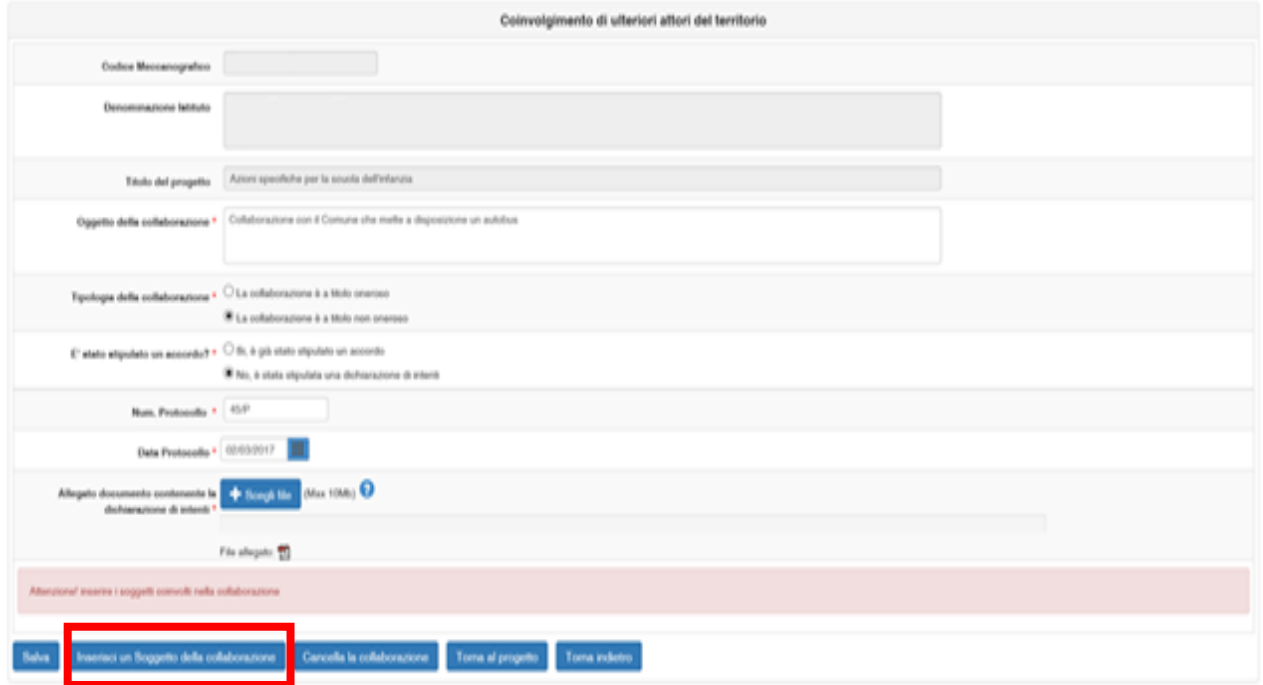

#### <span id="page-23-0"></span>**2.2.5 Moduli**

In questa sezione è possibile inserire i moduli che compongono il Progetto.

Tutti i moduli avranno la durata di **30 ore**.

Per inserire un modulo occorre cliccare su "**Nuovo modulo**". Per ciascun modulo va indicato:

- 1. Tipologia del modulo, selezionandola fra quelle previste dall'Avviso.
- 2. Numero destinatari.
- 3. Sedi dove è previsto l'intervento. Il sistema propone una scelta fra i plessi della scuola ed altre sedi esterne alla scuola.
- 4. Numero di ore di formazione previste.
- 5. Titolo modulo.
- 6. Descrizione modulo.
- 7. Data prevista di inizio delle attività.
- 8. Data prevista di fine delle attività.

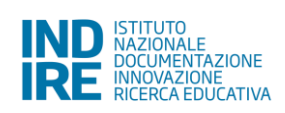

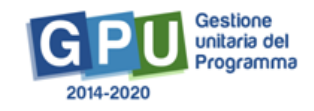

In relazione al numero dei destinatari e del numero delle ore del modulo viene predisposta dal sistema una scheda finanziaria che deve essere convalidata prima di effettuare l'inoltro della candidatura.

E' importante sapere che i progetti autorizzati a seguito dell'Avviso sono gestiti a costi standard e che il sistema informativo è già predisposto per elaborare automaticamente il costo delle schede finanziarie dei moduli in funzione dei seguenti parametri: numero dei destinatari e del numero delle ore del modulo, e per l'eventuale richiesta per la voce di costo opzionale relativa alla Figura aggiuntiva.

La scheda finanziaria non può essere in nessun modo modificata nei dati contenuti nei campi relativi alle figure previste per la formazione. E' obbligatorio richiedere il finanziamento per entrambe le figure del Tutor (interno alla scuola) e del Tutor aggiuntivo (esterno alla scuola) al costo unitario riportato a sistema (30 €/ora per i tutor)<sup>6</sup> .

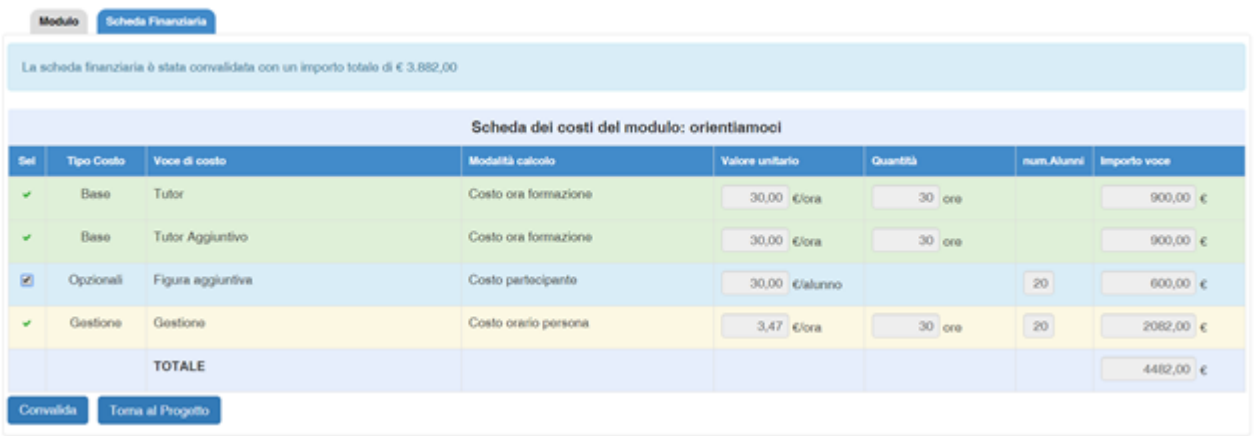

 6 Oltre a queste due figure sarà possibile (scelta opzionale) inserire un altro tutor, come Figura aggiuntiva. Cfr. Avviso 2999 del 13/3/2017, pag. 6

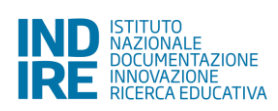

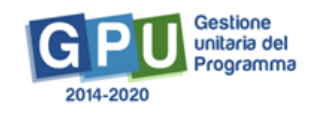

### <span id="page-25-0"></span>**2.3. Riepilogo**

In questa sezione viene visualizzato il riepilogo dei dati inseriti nelle sezioni "Progetto" e "Moduli".

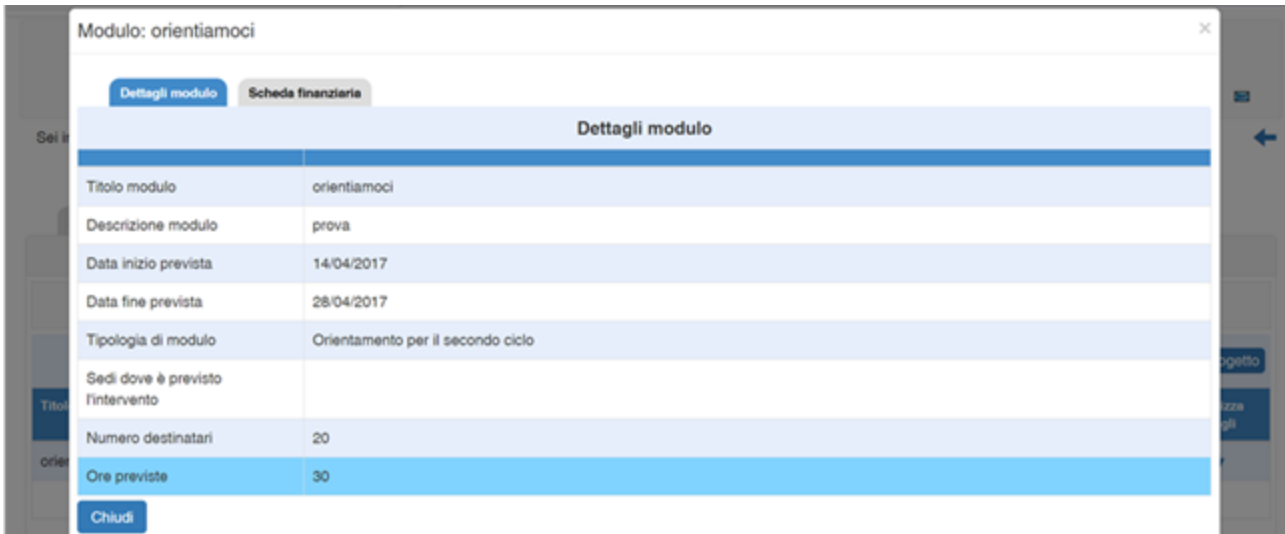

#### <span id="page-25-1"></span>**2.4. Stampa di controllo**

In questa sezione vengono visualizzati in formato **".pdf"** tutti i dati inseriti nelle sezioni "Autodiagnosi", "Progetto", "Caratteristiche del progetto", "Progetti collegati della scuola", "Coinvolgimento altri soggetti", "Moduli", "Scheda finanziaria".

E' importante ricordare che la copia della proposta progettuale prodotta dalla funzione **"Stampa di controllo" non è valida ai fini della trasmissione sulla piattaforma finanziaria SIF 2020**.

#### <span id="page-25-2"></span>**2.5. Inoltro**

Si ricorda che solo il Dirigente scolastico, o il DSGA - con opportuna delega del DS - possono svolgere questa operazione.

In fase di inoltro il sistema effettuerà un controllo sulla completezza dei dati inseriti. Le aree completate correttamente sono rappresentate da uno stato di compilazione di colore verde.

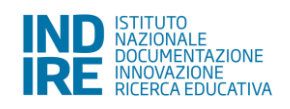

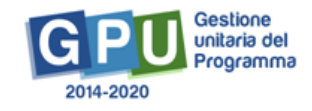

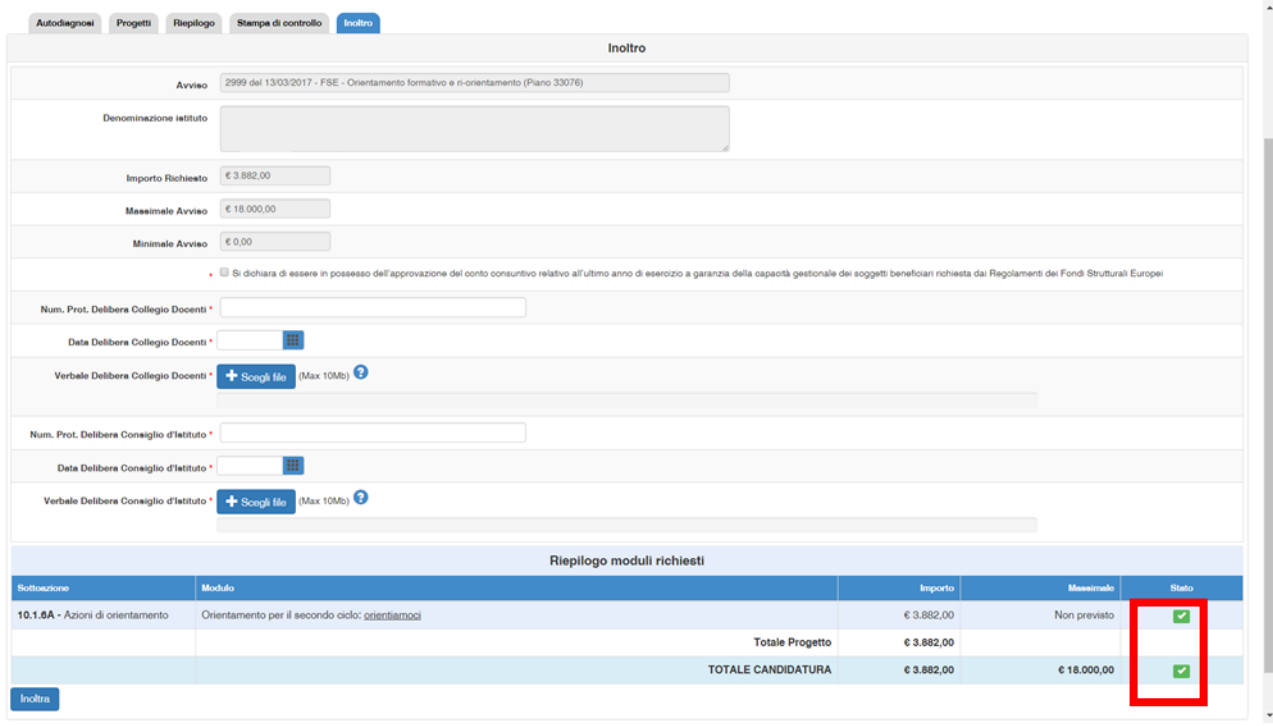

Prima di procedere all'inoltro sarà necessario indicare **gli estremi delle Delibere degli Organi Collegiali**: Protocollo e Data della Delibera Collegio Docenti, Protocollo e Data della Delibera del Consiglio di Istituto. Di entrambe le Delibere deve essere inoltre fatto l'*upload* a sistema.

Qualora l'inoltro fosse effettuato dal DSGA su delega del DS, in questa sezione è necessario inserire anche il Numero di Protocollo, la Data e allegare copia della **Delega fatta dal DS al DSGA**.

Una volta effettuato l'Inoltro sarà possibile scaricare la "**Stampa definitiva della proposta progettuale**", che dovrà essere firmata digitalmente e trasmessa sulla piattaforma finanziaria SIF 2020 nel periodo di apertura indicato sull'Avviso.

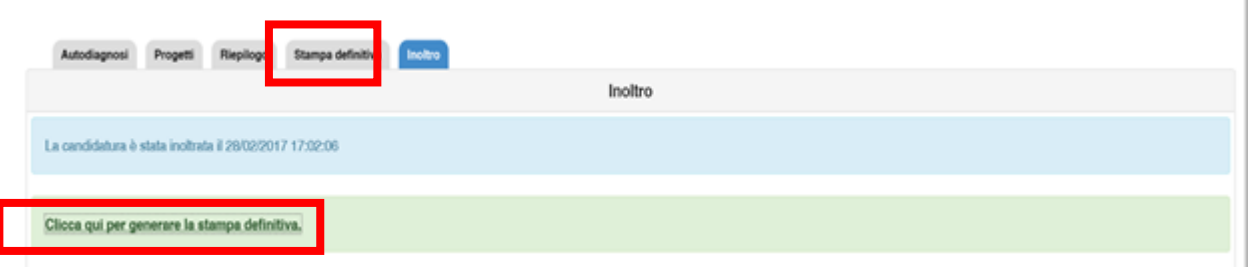

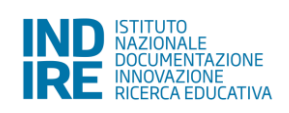

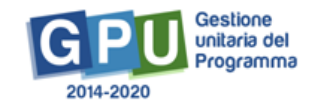